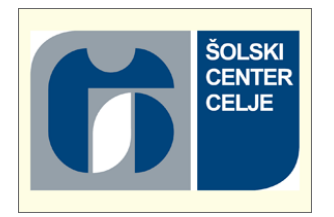

## ŠOLSKI CENTER CELJE

## Srednja šola za strojništvo, mehatroniko **i**n medije

# RAZISKOVALNA NALOGA ULTIMATIVNI ROBOT

Miha Krumpačnik, M-2. f

Avtorji: Mentorja:

Nik Čurin, M-2. f mag. Andro Glamnik, univ. dipl. inž.

Denis Fale, M-2. f Matej Veber, univ. dipl. inž.

Mestna občina Celje, Mladi za Celje

Celje, marec 2016

#### **POVZETEK**

Za raziskovalno nalogo smo želeli izdelati mobilnega robota na kolesih, ki ga bomo vozili na daljinsko vodenje ter da bo v živo prenašal sliko na pametni telefon. Osnovo smo sestavili iz vseh potrebnih delov, ki smo si jih zamislili. Ker smo inovativni in želimo pridobiti novo znanje, smo se odločili, da bo našega robota poganjal mikroračunalnik Raspberry Pi 2 b+. Ker z njim ni imel izkušenj še nihče od nas, smo vedeli, da nas čaka trdo in težavno, vendar zabavno delo. Za vodenje samega robota smo razmišljali med dvema standardnima igralnima ploščkoma, in sicer med Xboxom ali Playstationom, ki delujeta na osnovi Bluetooth. Na koncu smo se odločili za Playstation igralni plošček. Ko smo dobili dele, smo pričeli s sestavljanjem robota, saj še nismo imeli ustreznega kabla za zagon Raspberryja. Ko smo platformo sestavili, smo vse moči usmerili v samo srce robota, in sicer v delo z Raspberry Pi. Čeprav so bile to za nas povsem nove dimenzije programiranja, smo se hitro naučili osnovne tehnike upravljanja. Ves čas pa smo se posvečali tudi samemu programu za vodenje in prenosu slike. Ko smo na Raspberry Pi namestili vso potrebno programsko opremo, smo pričeli s povezovanjem senzorjev in motorjev. Ker je v grobem vse delovalo pravilno, smo pričeli izpopolnjevati podrobnosti, dokler nismo prišli do zaključnega izdelka.

## Kazalo

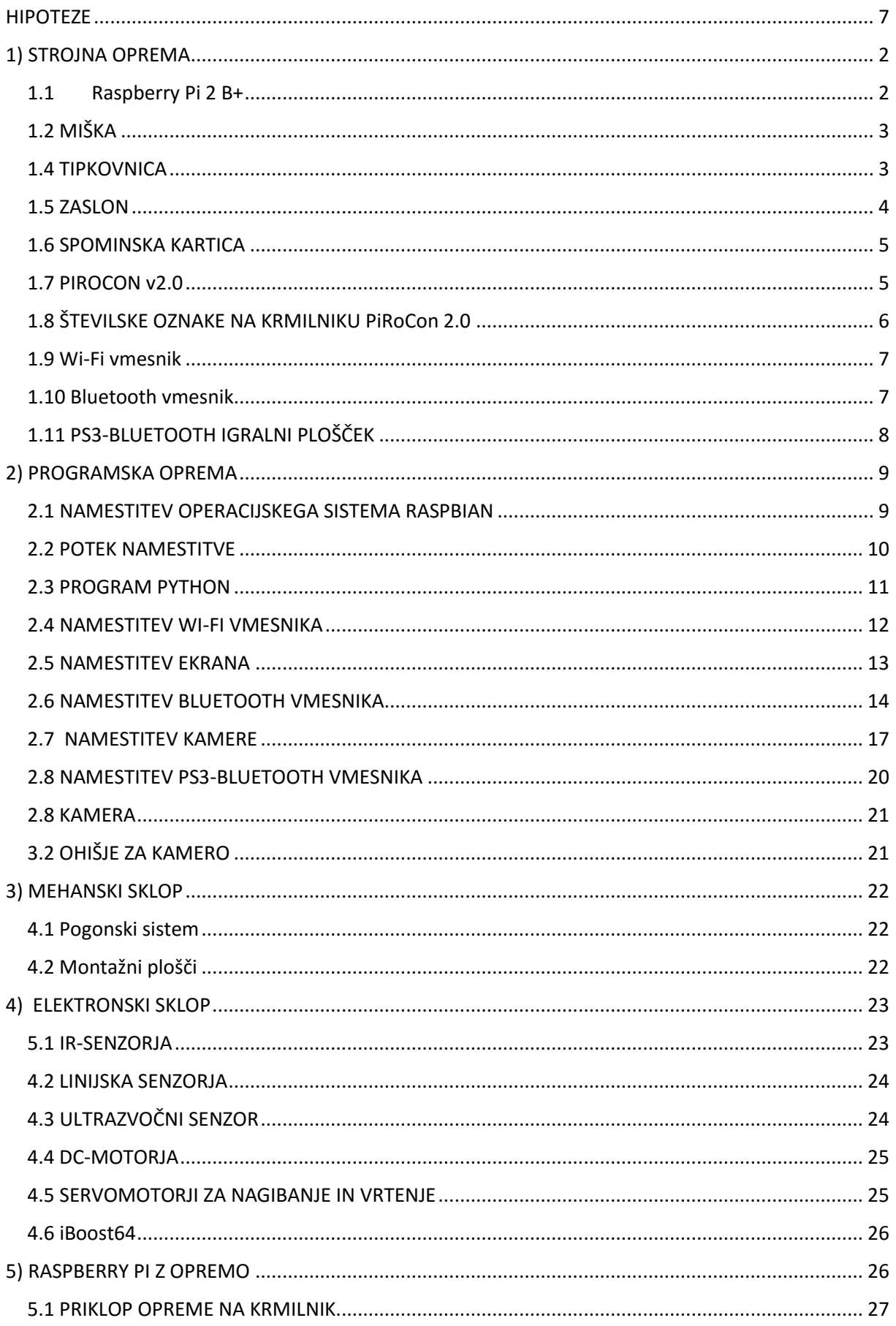

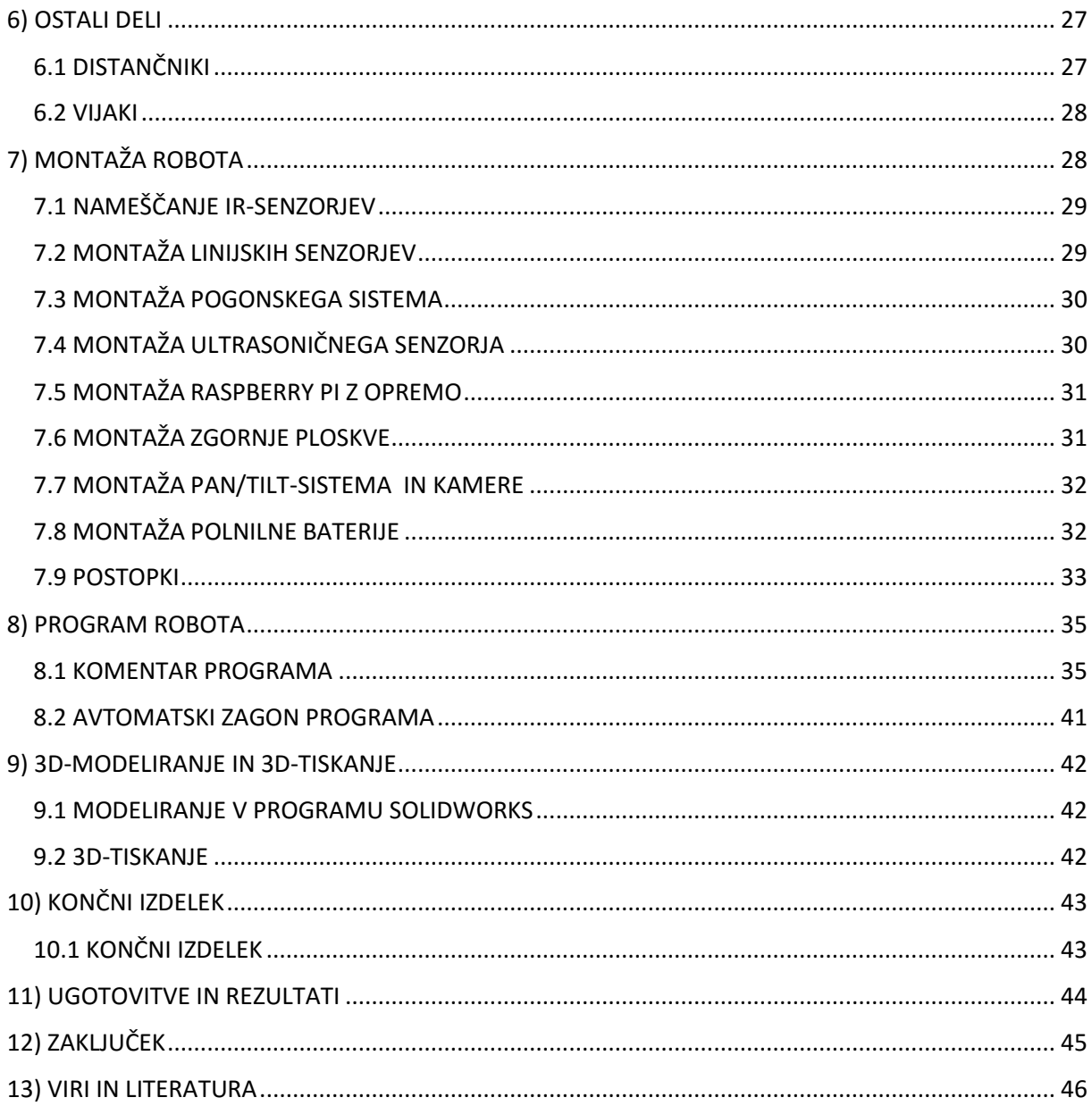

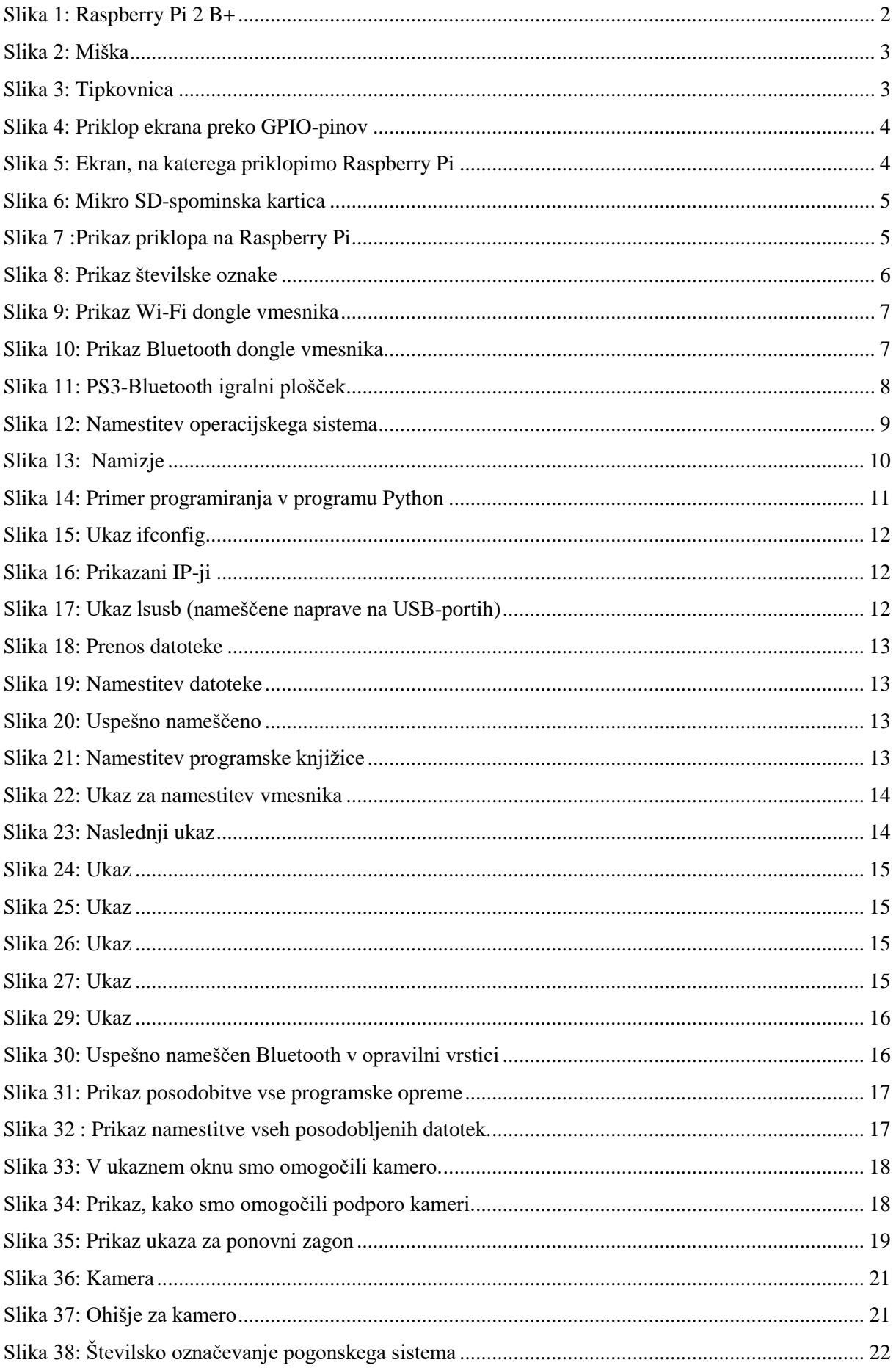

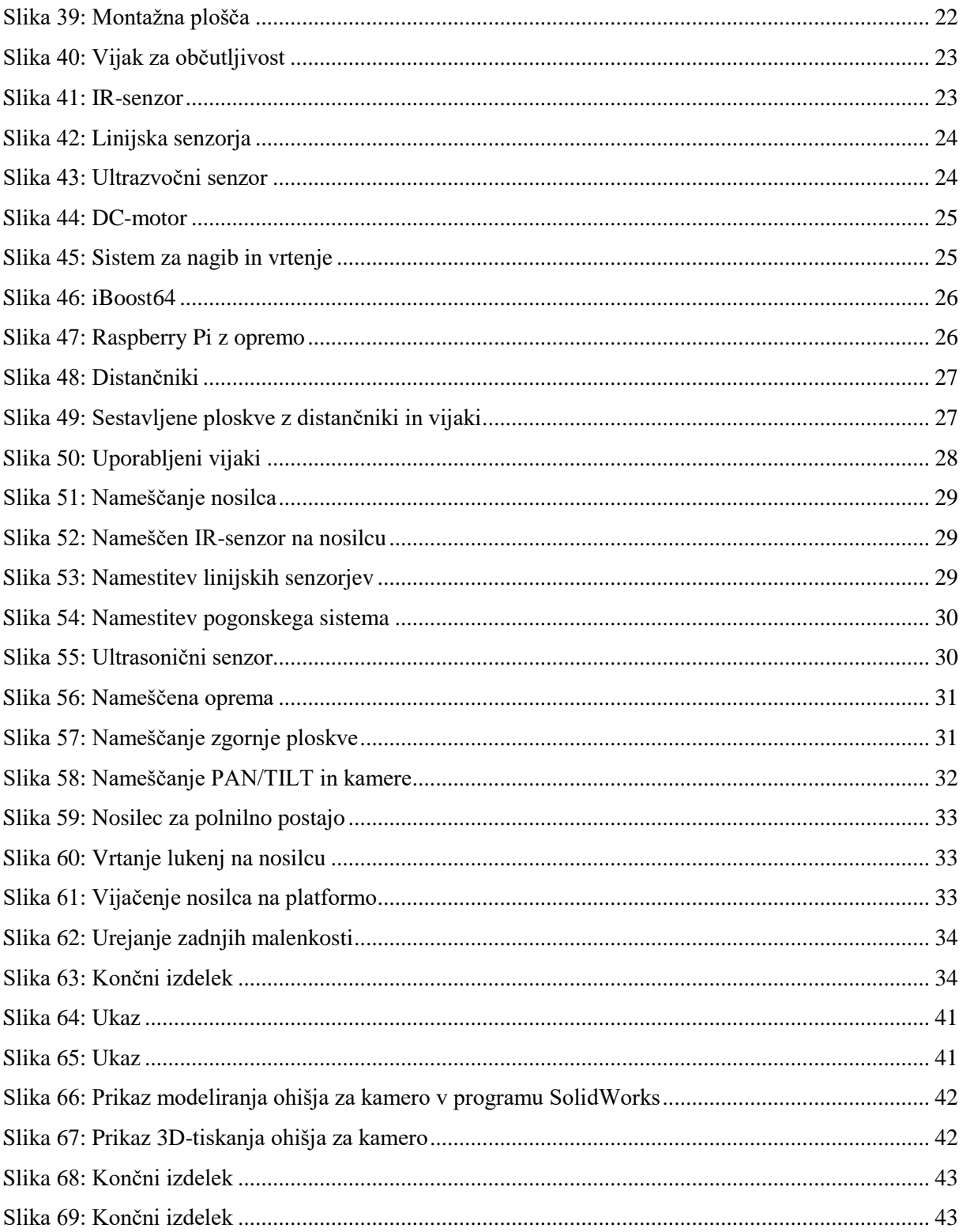

#### **UVOD**

Za ime ultimativni avto smo se odločili zato, ker smo na tem področju želeli razviti nekaj novega. Želeli smo izdelati avto, ki ga bomo vodili brezžično preko Playstation 3 ploščka, ter da bo v živo prenašal sliko preko Wi-Fi vmesnika na pametni mobilni telefon. Pogon avtomobila deluje na vsa štiri kolesa, en motor za vsako stran. Uporabili smo linijske senzorje, IR-senzorje in servomotorja za obračanje kamere. Vse skupaj pa poganja zelo zmogljiv mikroračunalnik Raspberry Pi 2 B+.

#### <span id="page-6-0"></span>**HIPOTEZE**

#### **V okviru raziskovalne naloge smo si zastavili sledeče hipoteze:**

- *–* Izdelati bomo mobilnega robota z upravljanjem preko PS3 Bluetooth igralnega ploščka.
- *–* Narediti prenos slike s kamere na telefon.
- *–* Spoznati mikroračunalnik Raspberry Pi.
- *–* Spoznati programsko okolje Python.
- *–* Narediti estetsko ohišje.
- *–* Ustvariti napajanje tudi s pomočjo fotocelic.
- *–* Izdelati mobilnega avtomatiziranega robota.

## <span id="page-7-0"></span>**1) STROJNA OPREMA**

## <span id="page-7-1"></span>**1.1Raspberry Pi 2 B+**

- *–* Je mikroračunalnik , ki ima 1 GB delovnega pomnilnika.
- *–* Ima 4 USB-vhode, HDMI-izhod, mikro USB-vhod, 3.5 mm avdio izhod, izhod za ekran, vhod za mrežo in kamero.
- *–* Napajamo ga s 5 V.
- *–* Preko GPIO PIN-ov računalnik komunicira z zunanjim svetom. Pini uporabljajo digitalni signal ter so lahko vhodi ali izhodi.
- *–* 4-jedrni ARM Cortex-A7 procesor 900 MHz.

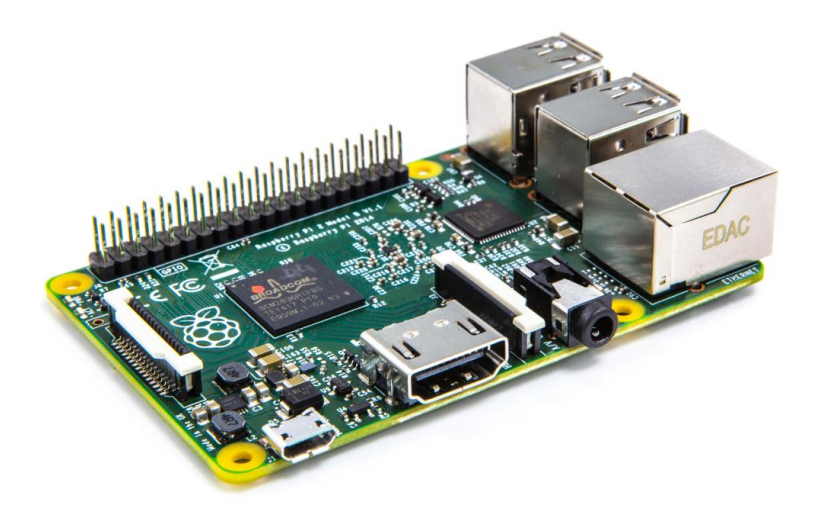

<span id="page-7-2"></span>Slika 1: Raspberry Pi 2 B+

## <span id="page-8-0"></span>**1.2 MIŠKA**

Miška je eden glavnih delov strojne opreme, če sploh želimo delati z Raspberry Pi, saj z njo dostopamo do programov ter datotek v operacijskem sistemu Raspbiana. Za njeno delovanje ne potrebujemo dodatne programske opreme.

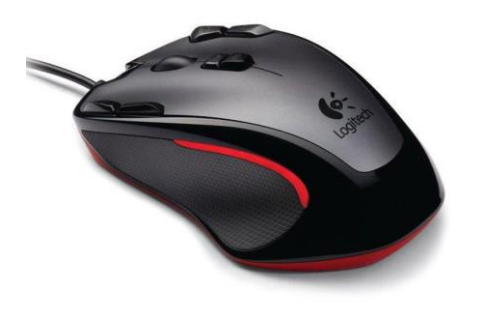

<span id="page-8-2"></span>Slika 2: Miška

## <span id="page-8-1"></span>**1.4 TIPKOVNICA**

Je eden glavnih delov strojne opreme, če sploh želimo delati z Raspberry Pi, saj z njo vnašamo simbole v najrazličnejša okna. Za njeno delovanje ne potrebujemo dodatne programske opreme.

<span id="page-8-3"></span>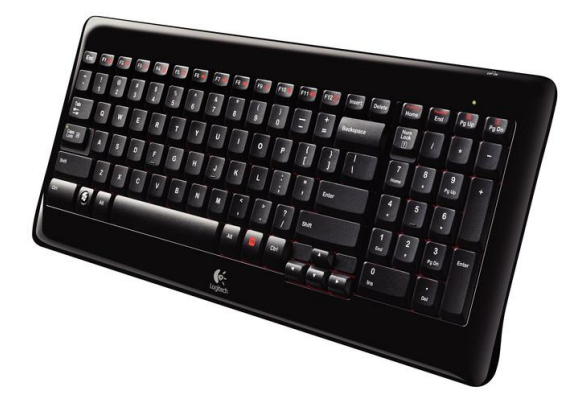

Slika 3: Tipkovnica

## <span id="page-9-0"></span>**1.5 ZASLON**

Monitor je eden glavnih delov strojne opreme, če sploh želimo delati z Raspberry Pi. Preko njega dostopamo do grafičnega vmesnika operacijskega sistema. Poznamo tri načine priklopa zaslona.

- 1. Priključitev na HDMI-izhod, pri čemer za njegovo delovanje ne potrebujemo dodatne programske opreme. Monitor mora podpirati digitalni oz. HDMI-signal, sicer potrebujemo pretvornik iz HDMI na VGA.
- 2. Priključitev preko GPIO-pinov in adapterja. Če se odločimo za to opcijo, potrebujemo dodatno programsko opremo, ki jo bomo podrobneje opisali v poglavju Programska oprema. Slabost tega načina je, da nam adapter zavzame veliko število GPIO-pinov, zato v našem primeru ne bi mogli priključiti še PiRoCon-a.
- 3. Priključitev na namenski izhod za ekran. Pri tej opciji prav tako potrebujemo dodatno programsko opremo. Slednjega postopka nismo prakticirali.

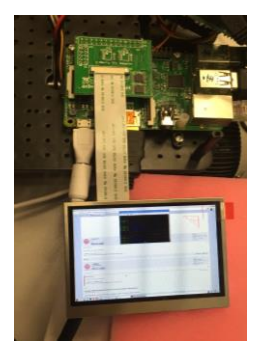

<span id="page-9-1"></span>Slika 4: Priklop ekrana preko GPIO-pinov

<span id="page-9-2"></span>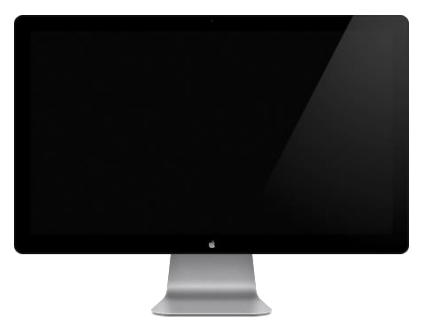

Slika 5: Ekran, na katerega priklopimo Raspberry Pi

## <span id="page-10-0"></span>**1.6 SPOMINSKA KARTICA**

Spominska kartica je eden od glavnih delov strojne opreme, ki jo potrebujemo za delovanje Raspberry Pi. Na njo naložimo celoten operacijski sistem ter vse ostale podatke, ki jih imamo na Raspberry Pi. Njena kapaciteta mora biti vsaj 8 Gb. Naš model podpira mikro SD-kartice.

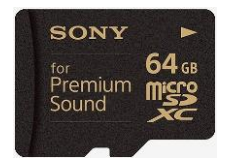

Slika 6: Mikro SD-spominska kartica

## <span id="page-10-2"></span><span id="page-10-1"></span>**1.7 PIROCON v2.0**

Pirocon v2.0 je krmilnik, s katerim Raspberry Pi lažje komunicira z zunanjimi komponentami. Za našega robota so ga izdelali pri podjetju 4tronix. Na njega lahko priključimo 8 digitalnih vhodnih ali izhodnih komponent, krmilimo lahko dva DC- motorja, ima poseben priključek za ultrazvočni senzor, 3 I2C-konektorje ter SPI-konektor. Pirocon ima veliko porabo električne energije. Če zanj nimamo dodatnega napajanja in ga priključimo na Raspberry Pi se le-ta izklopi in ponovno zažene zaradi prevelikega odvzema toka naenkrat. Proizvajalec je naredil tudi nekaj napak pri oznakah ter povezavah na samem vezju. Ena od pomanjkljivosti je tudi zaščita pred menjavo polov na H-mostiču. Zaradi tega smo H-mostič tudi uničili in smo ga bili prisiljeni nadomestiti z novim. To nam je vzelo precej časa, saj čipov še nikoli nismo menjali ter smo se vse veščine menjavanja morali naučiti.

<span id="page-10-3"></span>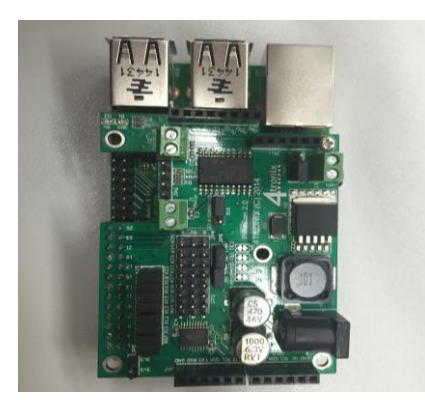

Slika 7 :Prikaz priklopa na Raspberry Pi

## <span id="page-11-0"></span>**1.8 ŠTEVILSKE OZNAKE NA KRMILNIKU PiRoCon 2.0**

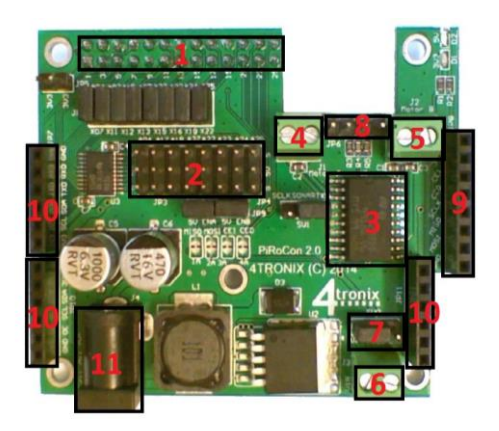

<span id="page-11-1"></span>Slika 8: Prikaz številske oznake

#### **Številske oznake s slike**

- 1. GPIO-konektor za priklop na Rpi
- 2. 8-vhodno-izhodnih pinov z GND in 5 V
- 3. H-mostič za krmiljenje motorjev
- 4. Motor A
- 5. Motor B
- 6. Priključek za ločeno napajanje motorjev (5-15 V DC)
- 7. Izbira zunanjega napajana oziroma napajanje z Raspberry Pi za motorje
- 8. 4-pinski priključek za ultrazvočni senzor
- 9. SPI-konektor
- 10. I2C-konektorji
- 11. Priključek za dodatno napajanje Pirocona v2.0

#### <span id="page-12-0"></span>**1.9 Wi-Fi vmesnik**

Wi-Fi vmesnik nam omogoča povezovanje na Raspberry Pi z Wi-Fi omrežij oziroma komunikacijo prek Wi-Fi signala. Pri našem projektu smo uporabili USB Wi-Fi dongle vmesnik, ki deluje na standardni frekvenci 50 Mhz ter valovni dolžini 802.11 n. Če želimo, da vmesnik deluje pravilno, moramo na mikroračunalnik naložiti ustrezno programsko opremo, kar bomo podrobneje opisali v poglavju Programska oprema.

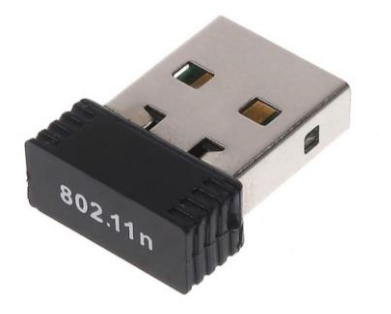

Slika 9: Prikaz Wi-Fi dongle vmesnika

#### <span id="page-12-2"></span><span id="page-12-1"></span>**1.10 Bluetooth vmesnik**

Bluetooth vmesnik nam omogoča povezovanje Rpi z ostalimi napravami preko tehnologije Bluetooth. Pri našem projektu smo uporabili standardni USB-Bluetooth dongle vmesnik, ki podpira Bluetooth 3.0. Če želimo, da vmesnik deluje pravilno, moramo imeti nameščeno ustrezno različico programske opreme, kar bomo podrobneje opisali v poglavju Programska oprema. Z Bluetooth vmesnikom nismo imeli nikakršnih težav.

<span id="page-12-3"></span>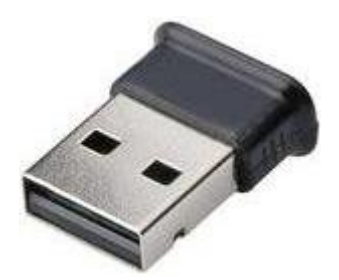

Slika 10: Prikaz Bluetooth dongle vmesnika

## <span id="page-13-0"></span>**1.11 PS3-BLUETOOTH IGRALNI PLOŠČEK**

Odločili smo se, da bomo za vodenje robota uporabili Sonyjev igralni plošček Sonyjeve igralne konzole Playstation 3. Z njim je upravljanje precej preprosto, obenem pa nam ponuja veliko število (12) gumbov in kar 10 različnih PWM-osi. Za njegovo pravilno delovanje smo potrebovali dodatno programsko opremo, ki jo bomo podrobneje opisali v poglavju Programska oprema.

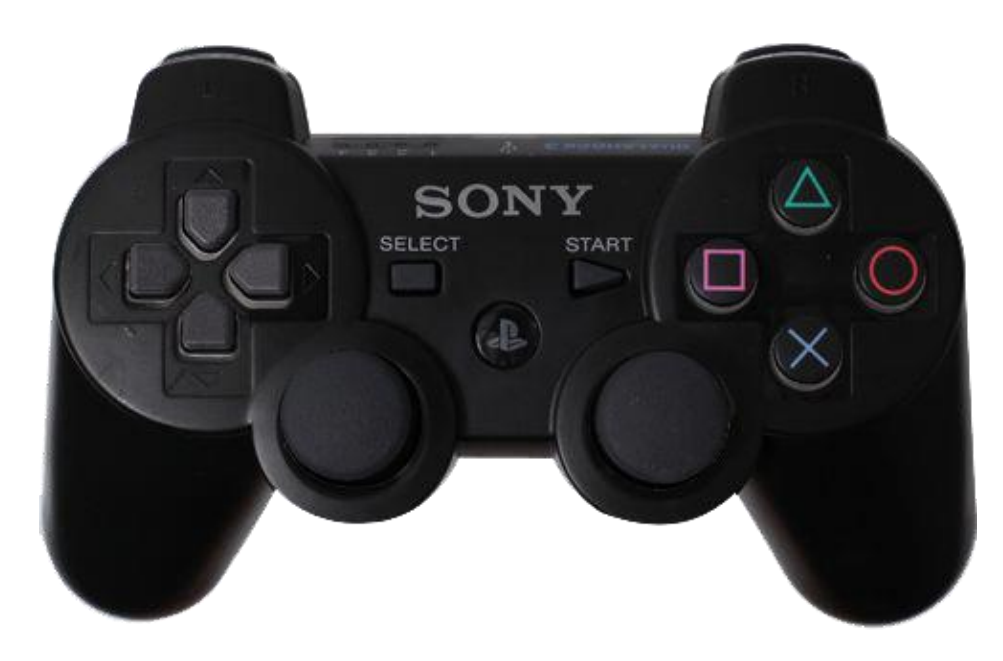

<span id="page-13-1"></span>Slika 11: PS3-Bluetooth igralni plošček

## <span id="page-14-0"></span> **2) PROGRAMSKA OPREMA**

### <span id="page-14-1"></span>**2.1 NAMESTITEV OPERACIJSKEGA SISTEMA RASPBIAN**

Raspbian je eden od najpogostejših operacijskih sistemov za Raspberry Pi. Temelji na osnovah Linuxa, zato je njuna uporaba precej podobna. Raspbian operacijski sistem najprej z uradne strani Raspberry Pi shranimo na osebni računalnik . Nato vse datoteke, ki jih shranjena datoteka vsebuje, preprosto prenesemo na pomnilniško kartico. Ko pomnilniško kartico vstavimo v Raspberry Pi ter ga priključimo na vse potrebne komponente (miška, ekran, tipkovnica), se nam prikaže pričetek inštalacijskega postopka operacijskega sistema Raspbian.

NOOBS v1.4 - Built: Feb 18 2015  $Install$  (i) Edit config (e) Online help (h) Exit (Esc) Raspbian [RECOMMENDED] A Debian wheezy port, optimised for the Raspberry Pi Data Partition Adds an empty 512MB ext4 format partition to the partition layout. Raspbian - Boot to Scratch A version of Raspbian that boots straight into Scratch Disk space Needed: 0 MB Available: 14427 MB

Raspbian je potrebno vsakič, ko ga zaženemo, posodobiti.

<span id="page-14-2"></span>Slika 12: Namestitev operacijskega sistema

## <span id="page-15-0"></span>**2.2 POTEK NAMESTITVE**

Obkljukamo prvo opcijo ter kliknemo install. Vse ostalo se izvede avtomatsko, mi le počakamo, da se namestitveni postopek zaključi.

Po zaključeni namestitvi se na zaslonu pokaže namizje, na katerem je koš ter opravilna vrstica.

Če želimo na namizju dodatne ikone, jih moramo prenesti iz menija.

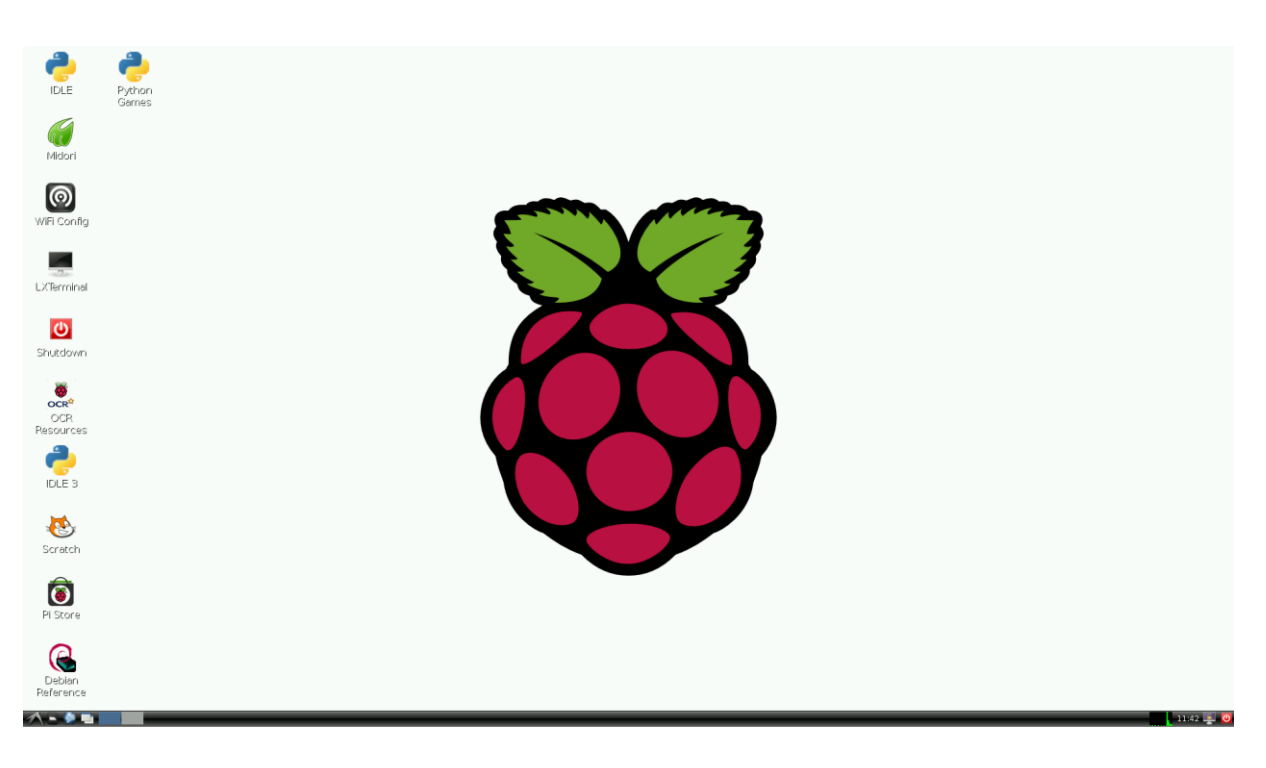

<span id="page-15-1"></span>Slika 13: Namizje

## <span id="page-16-0"></span> **2.3 PROGRAM PYTHON**

Python je programsko okolje za pisanje uporabniških programov. V njem smo v celoti napisali program za našega robota in je že vnaprej nameščen na operacijskem sistemu, zato ga ni potrebno dodatno nalagati. Spada med naprednejša programska okolja v razredu Python.

<span id="page-16-1"></span>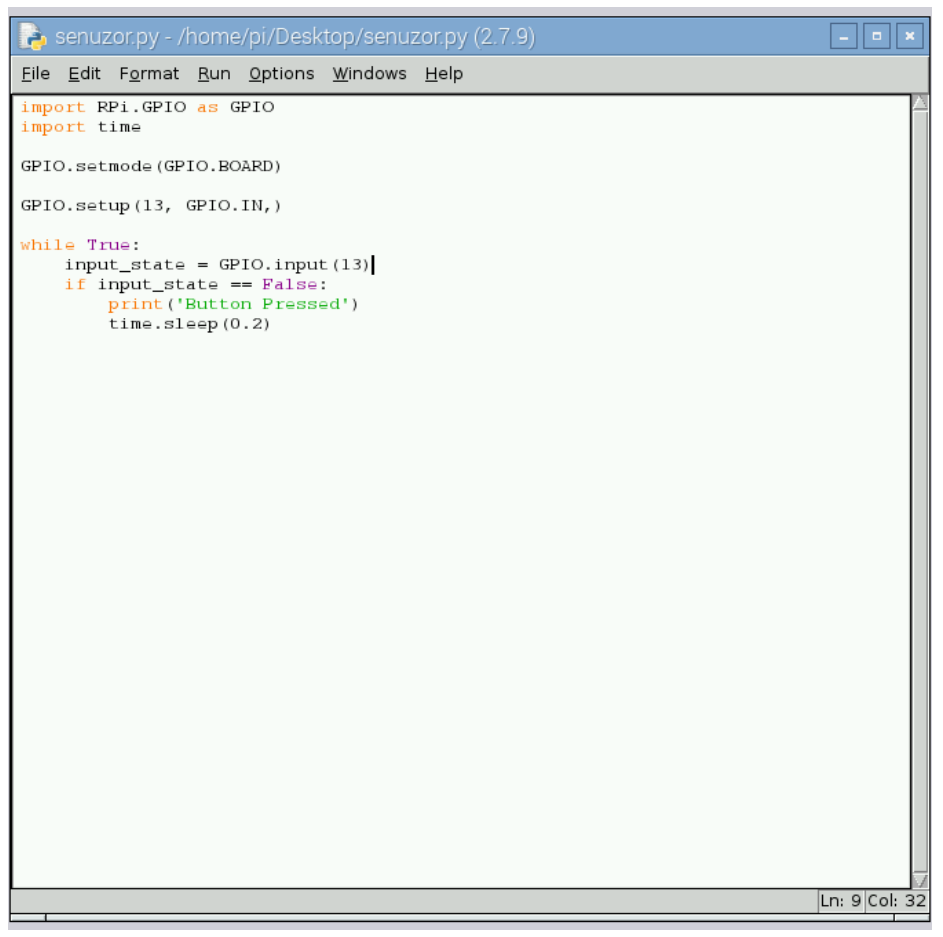

Slika 14: Primer programiranja v programu Python

### <span id="page-17-0"></span>**2.4 NAMESTITEV WI-FI VMESNIKA**

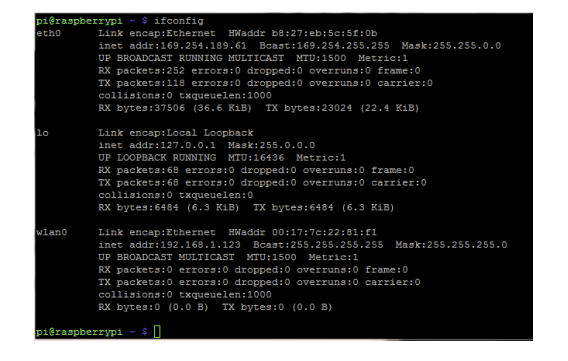

#### <span id="page-17-1"></span>Slika 15: Ukaz ifconfig

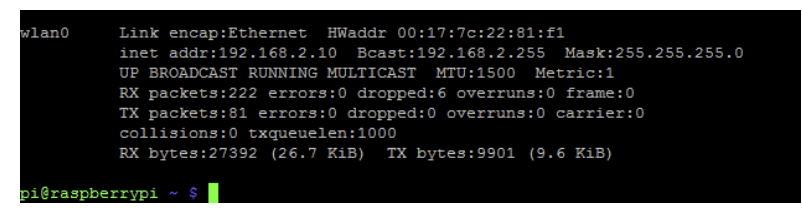

#### <span id="page-17-2"></span>Slika 16: Prikazani IP-ji

|   | pi@raspberrypi - \$ lsusb |  |                                                                                  |
|---|---------------------------|--|----------------------------------------------------------------------------------|
|   |                           |  | Bus 001 Device 002: ID 0424:9512 Standard Microsystems Corp.                     |
|   |                           |  | Bus 001 Device 001: ID 1d6b:0002 Linux Foundation 2.0 root hub                   |
|   |                           |  | Bus 001 Device 003: ID 0424:ec00 Standard Microsystems Corp.                     |
|   |                           |  | Bus 001 Device 004: ID 05e3:0608 Genesys Logic, Inc. USB-2.0 4-Port HUB          |
|   |                           |  | Bus 001 Device 005: ID 148f:5370 Ralink Technology, Corp. RT5370 Wireless Adapte |
| r |                           |  |                                                                                  |
|   |                           |  | Bus 001 Device 006: ID 046d:c404 Logitech, Inc. TrackMan Wheel                   |
|   |                           |  | Bus 001 Device 007: ID 045e:00dd Microsoft Corp. Comfort Curve Keyboard 2000 V1. |
| Ō |                           |  |                                                                                  |

<span id="page-17-3"></span>Slika 17: Ukaz lsusb (nameščene naprave na USB-portih)

#### **Za namestitev Wi-Fi vmesnika smo uporabili naslednje ukaze v LX-Terminalu:**

- *–* sudo apt-get update
- *–* sudo apt-get upgrade
- *–* ifconfig
- *–* lsusb

Nato se nam je v opravilni vrstici prikazal terminal za brezžično povezavo in nato smo se lahko povezali na omrežje, ki nam bo v nadaljevanju služilo za prenos slike pri kameri.

## <span id="page-18-0"></span>**2.5 NAMESTITEV EKRANA**

**Inštalacijski postopek za Display AdmaTec C-Berry 3.5"**

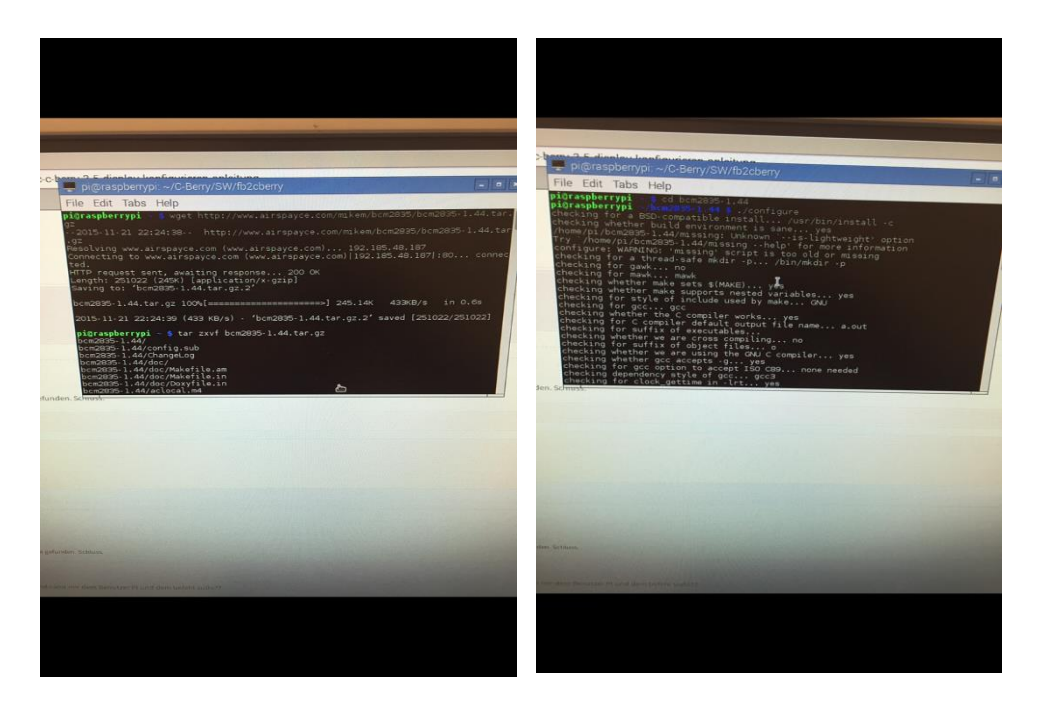

Slika 18: Prenos datoteke

<span id="page-18-2"></span><span id="page-18-1"></span>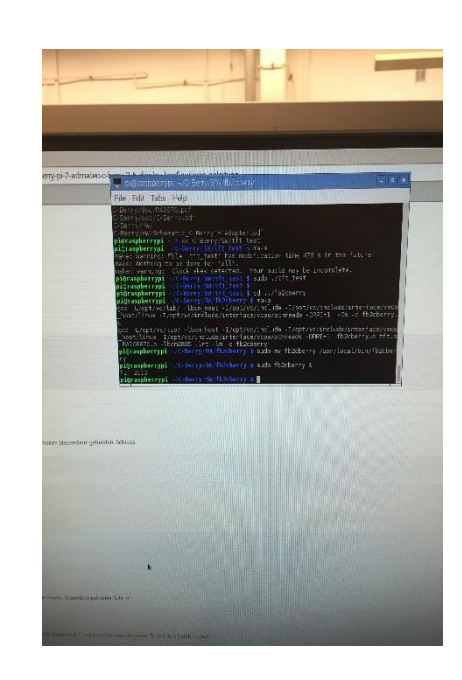

Slika 19: Namestitev datoteke

<span id="page-18-3"></span>Slika 20: Uspešno nameščeno

<span id="page-18-4"></span>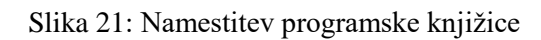

## <span id="page-19-0"></span>**2.6 NAMESTITEV BLUETOOTH VMESNIKA**

To smo storili v LX-Terminalu na sledeči način:

- *–* Pri namestitvi Bluetootha smo uporabil naslednji postopek:
- *–* Najprej smo v ukazno vrstico v terminalu vnesli naslednji ukaz: sudo apt-get install bluetooth bluez-utils.

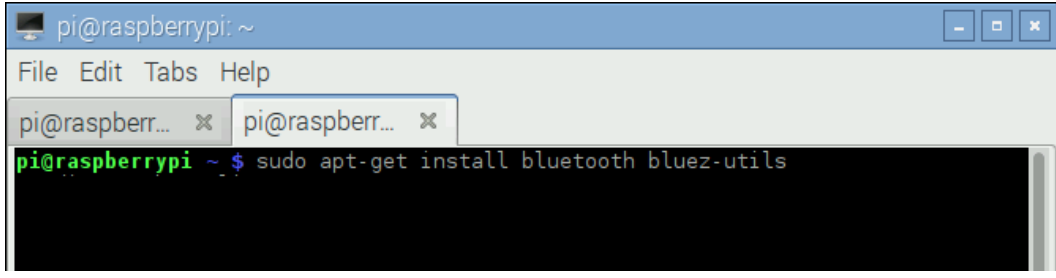

<span id="page-19-1"></span>Slika 22: Ukaz za namestitev vmesnika

Po nekaj sekundah smo na terminalu dobili naslednji ukaz:

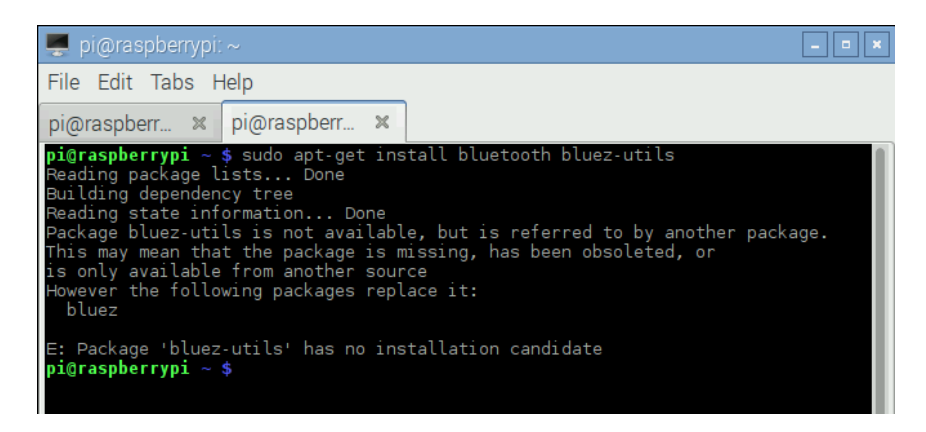

<span id="page-19-2"></span>Slika 23: Naslednji ukaz

#### **Naslednji ukaz:**

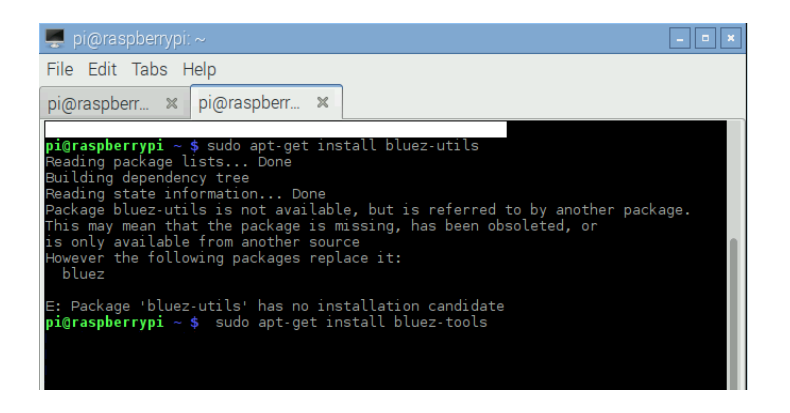

#### Slika 24: Ukaz

<span id="page-20-0"></span>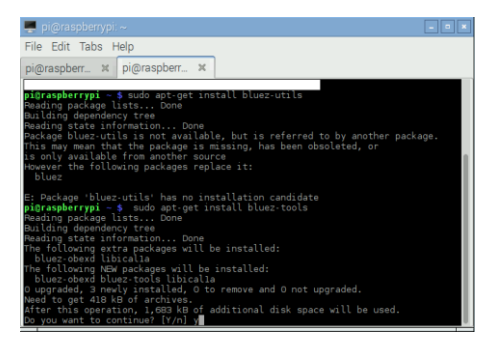

#### Slika 25: Ukaz

<span id="page-20-1"></span>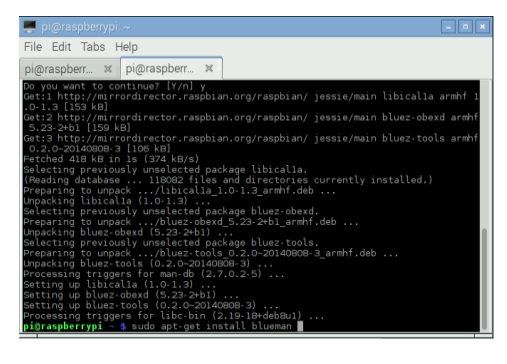

#### <span id="page-20-2"></span>Slika 26: Ukaz

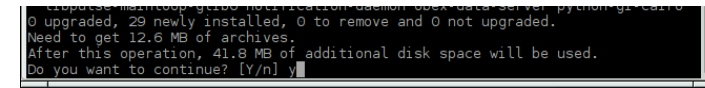

#### <span id="page-20-3"></span>Slika 27: Ukaz

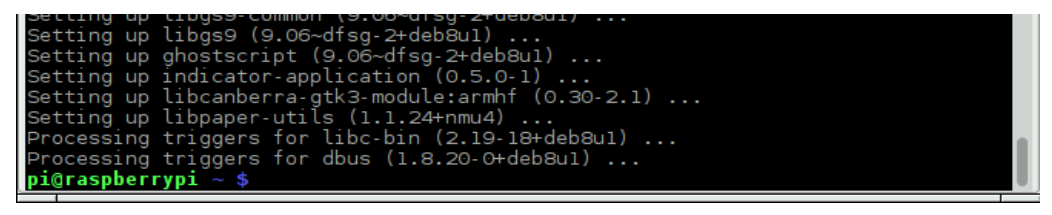

Slika 28: Ukaz

Naslednji ukaz startx, ki zažene Bluetooth.

Setting up tibcamberra-gtkS-modute.armin (0.50-2.1).<br>Setting up libpaper-utils (1.1.24+nmu4) ...<br>Processing triggers for libc-bin (2.19-18+deb8u1) ...<br>Processing triggers for dbus (1.8.20-0+deb8u1) ...<br>pigraspberrypi ~ \$ s

<span id="page-21-0"></span>Slika 29: Ukaz

V ukazni vrstici se pojavi naslednja ikona za Bluetooth:

<span id="page-21-1"></span>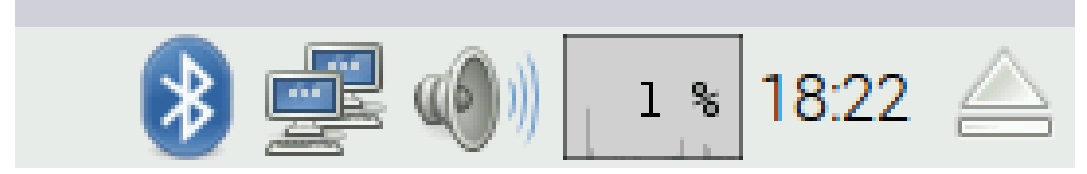

Slika 30: Uspešno nameščen Bluetooth v opravilni vrstici

### <span id="page-22-0"></span>**2.7 NAMESTITEV KAMERE**

#### **1) Ukaz: sudo apt-get update**

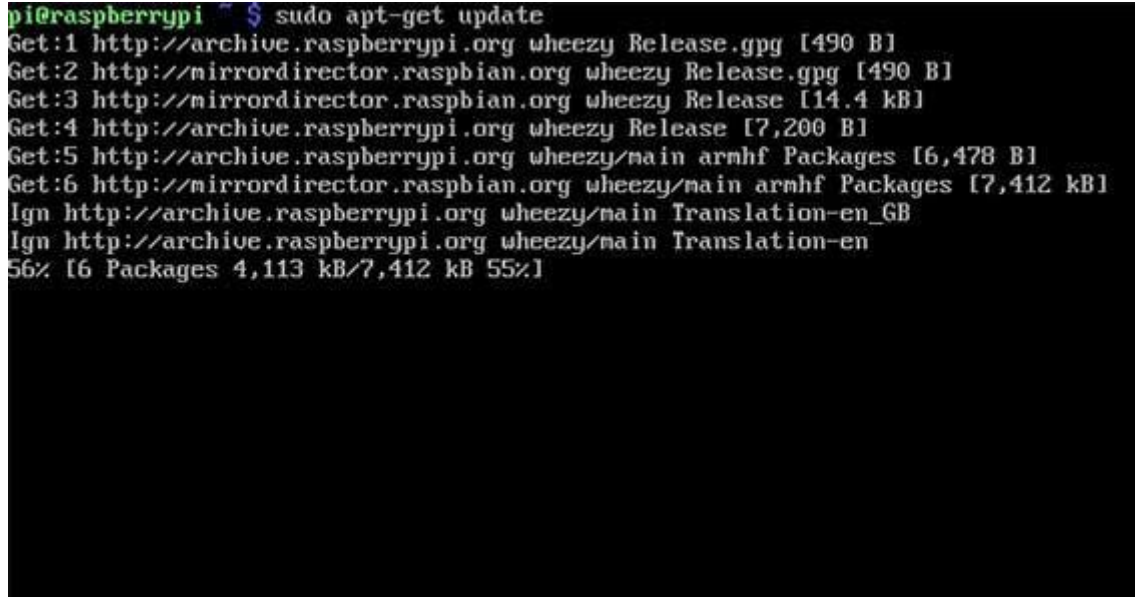

<span id="page-22-1"></span>Slika 31: Prikaz posodobitve vse programske opreme

#### **2) Ukaz: Sudo apt-get upgrade**

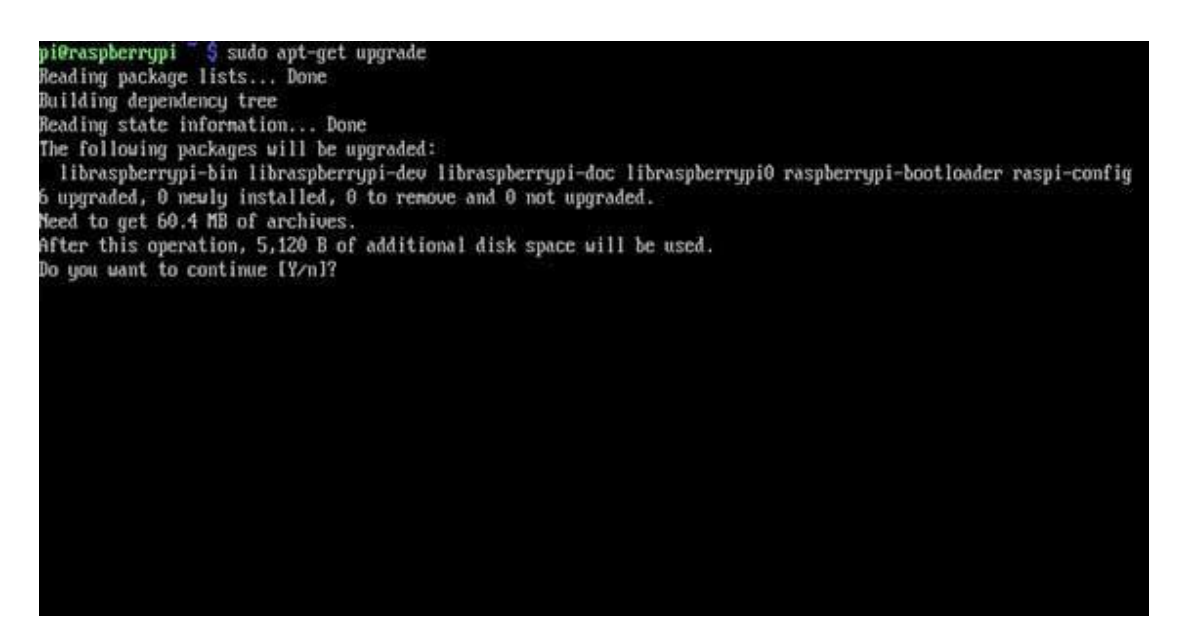

<span id="page-22-2"></span>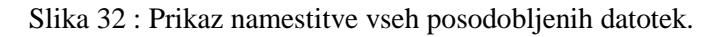

**3) Ukaz: V terminal smo vnesli raspi-config:**

| info<br>expand rootfs<br>overscan<br>change pass<br>change_locale<br>change timezone<br>change hostname<br>memory_split<br>overclock<br>ssh<br>boot_behaviour | Information about this tool<br>Expand root partition to fill SD card<br>Change overscan<br>configure keyboard Set keyboard layout<br>Change password for 'pi' user<br>Set locale<br>Set timezone<br>Set hostname<br>Change memory split<br>Configure overclocking<br>Enable or disable ssh server<br>Start desktop on boot? |
|----------------------------------------------------------------------------------------------------|----------------------------------------------------------------------------------------------------|
| camera                                                                                                    | Enable/Disable cannera addon support                                                                                                    |
|                                                                                                    | <finish><br/><select></select></finish>                                                                                                    |

<span id="page-23-0"></span>Slika 33: V ukaznem oknu smo omogočili kamero.

### **4) Ukaz: Enable**

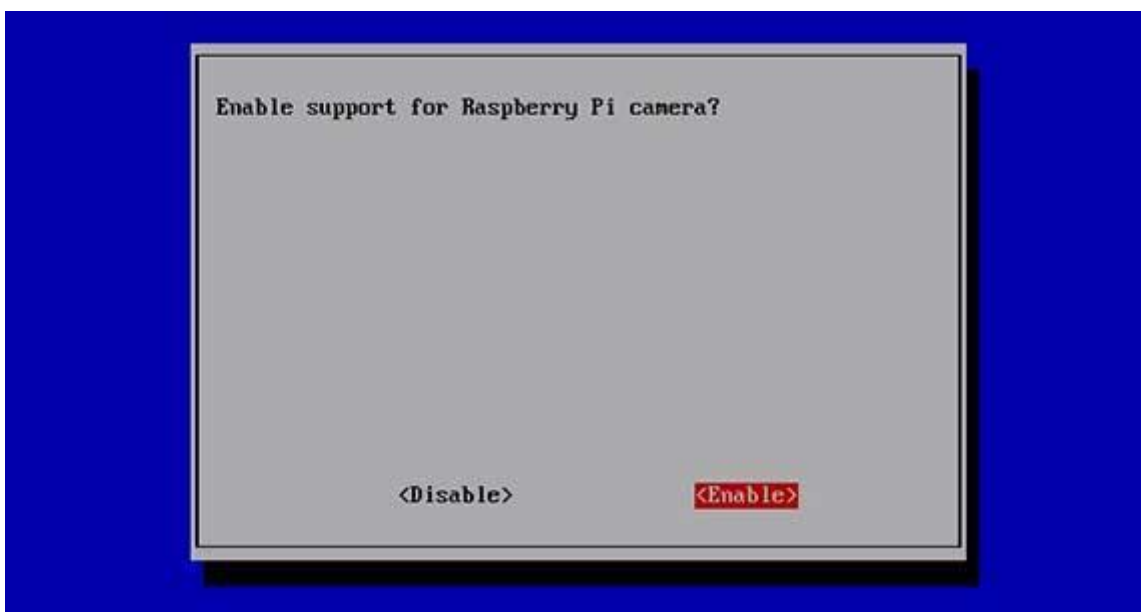

<span id="page-23-1"></span>Slika 34: Prikaz, kako smo omogočili podporo kameri.

#### **5) Ukaz: Yes** *–* **potrditev ponovnega zagona**

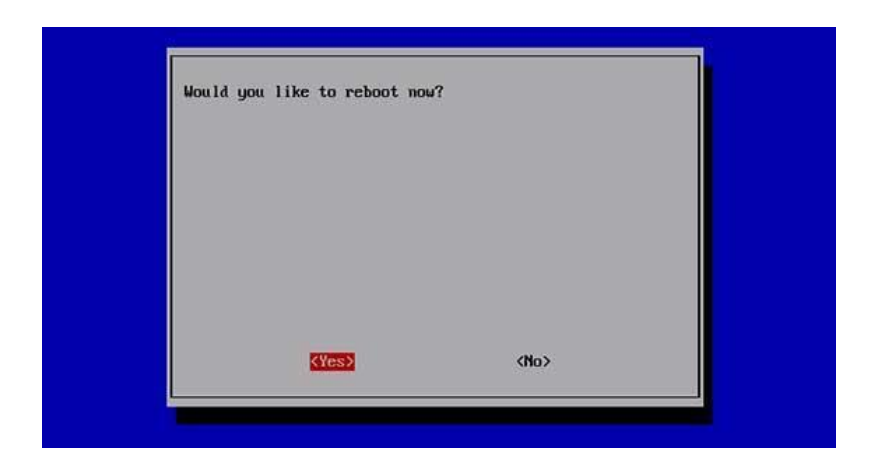

Slika 35: Prikaz ukaza za ponovni zagon

#### <span id="page-24-0"></span>**Ukazi v LX-Terminalu za zagon kamere po inštalacijskem postopku:**

- *–* Raspistill -o image.jpg naredi sliko.
- *–* Raspivid -o video.h264- naredi 5 s video.

Ker smo hoteli sestavili avto, ki bo povsem avtomatiziran, brez zaganjanja vsakega posameznega programa, smo morali napisati program za zagon kamere v programu Python.

To smo storili na sledeč način:

- *–* V Lx-Terminal smo vnesli naslednji ukaz sudo apt-get install python camera.
- *–* Nato smo v programu Python napisali naslednji ukaz, ki je zagnal kamero:
- *–* import picamera
- *–* from time import sleep
- *–* camera = picamera.PiCamera ()
- *–* camera.capture ('image1.jpg')
- *–* sleep (5)
- *–* camera.capture ('image2.jpg')

### <span id="page-25-0"></span>**2.8 NAMESTITEV PS3-BLUETOOTH VMESNIKA**

Namestitev smo izvedli v LX terminalu.

#### **1) Namestitev potrebnih modulov za Bluetooth**

sudo apt-get install bluez-utils bluez-compat bluez-hcidump checkinstall libusb-dev libbluetooth-dev joystick

#### **2) Namestitev potrebnih modulov za igralni plošček**

sudo apt-get update sudo apt-get install pyqt4-dev-tools wget http://www.pabr.org/sixlinux/sixpair.c gcc -o sixpair sixpair.c -lusb

#### **3) Namestitev aplikacije za igralni plošček**

```
wget http://sourceforge.net/projects/qtsixa/files/QtSixA%201.5.1/QtSixA-1.5.1-
src.tar.gz
tar xfvz QtSixA-1.5.1-src.tar.gz
cd QtSixA-1.5.1/sixad
make
sudo mkdir -p /var/lib/sixad/profiles
sudo apt-get install checkinstall
sudo checkinstall
```
## <span id="page-26-0"></span>**2.8 KAMERA**

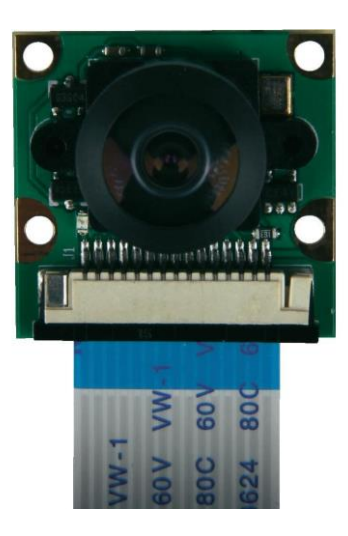

<span id="page-26-2"></span>Slika 36: Kamera

- *–* To je kamera, ki ima resolucijo 1920 x 1080.
- *–* Služi za zajemanje posnetkov in fotografij.
- *–* Ima možnost razširitve za nočni vid.

## <span id="page-26-1"></span>**3.2 OHIŠJE ZA KAMERO**

Ohišje smo narisali v programu SolidWorks ter ga natisnili s pomočjo 3D-tiskalnika.

<span id="page-26-3"></span>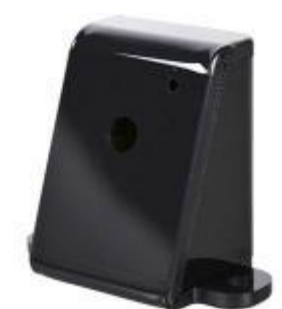

Slika 37: Ohišje za kamero

## <span id="page-27-0"></span>**3) MEHANSKI SKLOP**

## <span id="page-27-1"></span>**4.1 Pogonski sistem**

Pogonski sistem je glavni del robota, če želimo, da se le-ta premika. Na robotu imamo dva pogonska sistema, in sicer za vsako stran enega. V njem najdemo zobniške sisteme.

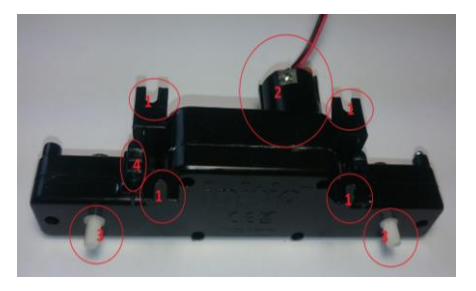

<span id="page-27-3"></span>Slika 38: Številsko označevanje pogonskega sistema

- 1. Nosilci za pritrditev na prvo nosilno ploščo
- 2. Nosilec za motor
- 3. Osi za pritrditev koles
- 4. Mehansko stikalo za vklop oz. izklop prenosa na kolo

## <span id="page-27-2"></span>**4.2 Montažni plošči**

Montažna plošča nam služi, da nanjo pritrdimo vse potrebne komponente, ki jih želimo imeti, v našem primeru smo uporabili 2 montažni plošči. Kot vezne elemente pa smo uporabili čepe ter vijake.

<span id="page-27-4"></span>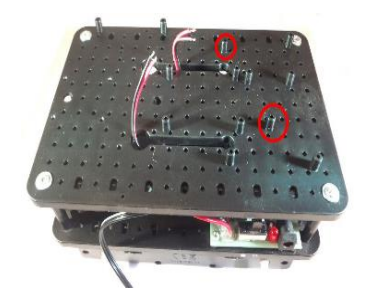

Slika 39: Montažna plošča

## <span id="page-28-0"></span>**4) ELEKTRONSKI SKLOP**

### <span id="page-28-1"></span>**5.1 IR-SENZORJA**

Infrardeča senzorja uporabljamo za zaznavanje ovir pred samim robotom. Imata tri kontakte, in sicer VIN, GND in signal. Če pred senzorjem ni ovire, je na izhodu signal logična 1. Ko pa predenj postavimo predmet, na njem zasveti lučka in signal se postavi na logično 0. Na zadnji strani imata tudi vijak, s katerim nastavimo razdaljo, na kateri senzor zazna oviro. Čez večji del zunanjega ohišja imata navoj, na katerega privijačimo namenska vijaka.

<span id="page-28-2"></span>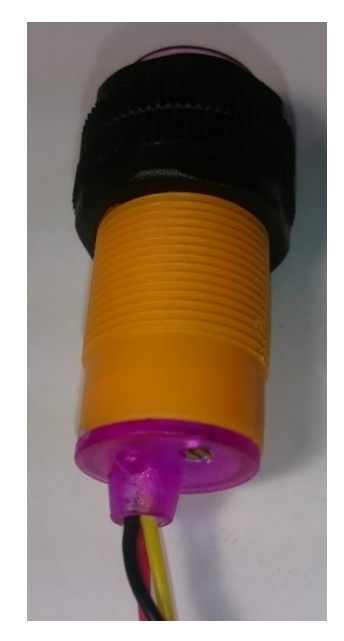

Slika 40: Vijak za občutljivost

<span id="page-28-3"></span>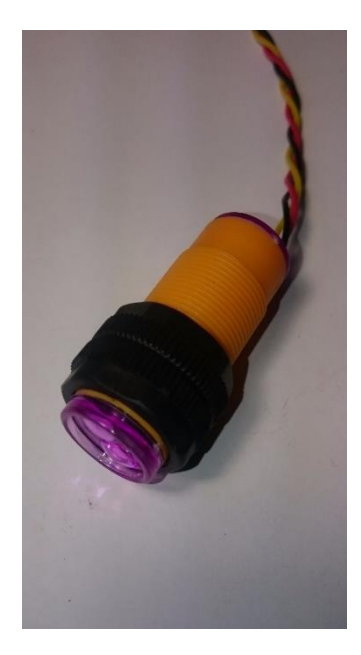

Slika 41: IR-senzor

## <span id="page-29-0"></span>**4.2 LINIJSKA SENZORJA**

Pri robotu smo na spodnjo ploščo namestili tudi linijska senzorja.

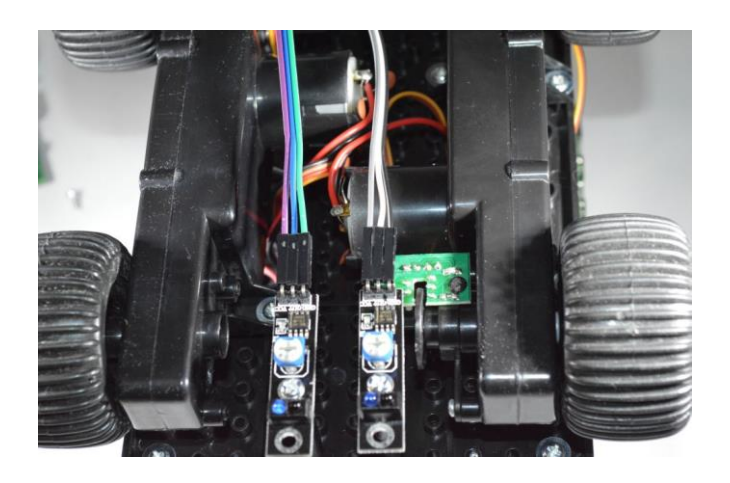

Slika 42: Linijska senzorja

## <span id="page-29-2"></span><span id="page-29-1"></span>**4.3 ULTRAZVOČNI SENZOR**

Modul ima štiri priključke: VCC (+5 V), Triger (prožilnik), Echo (odmev) in GND (masa). Zelo enostavno ga je priključiti na katerikoli mikrokontroler. Za proženje moramo dovesti pozitivni pulz, dolžine 10 uS ali več. Ta sproži serijo osmih 40 kHz kratkih zvokov na oddajniku (T), katerih odboj od predmeta (njihovo povprečje) sprejemnik (R) sprejme in poda kot pozitivni pulz na nožici Echo. Dolžina tega pulza je odvisna od oddaljenosti predmeta.

<span id="page-29-3"></span>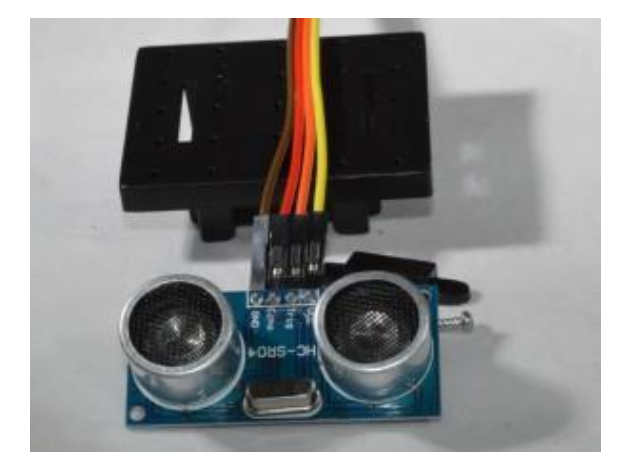

Slika 43: Ultrazvočni senzor

## <span id="page-30-0"></span>**4.4 DC-MOTORJA**

DC-motorja uporabljamo za pogon pogonskega menjalnika ter posredno pogon koles. Na zunaj je motor enosmeren, saj je enosmerna tudi napetost, s katero ga napajamo. Takšna konstrukcija v primerjavi z enosmernimi motorji s ščetkami pomeni boljše odvajanje toplote (hlajenje) in manjši vztrajnostni moment motorja. Pole rotorja s permanentnimi magneti (rdeča barva predstavlja severni, zelena pa južni magnetni pol) privlačijo nasprotni poli statorja, kar povzroči navor.

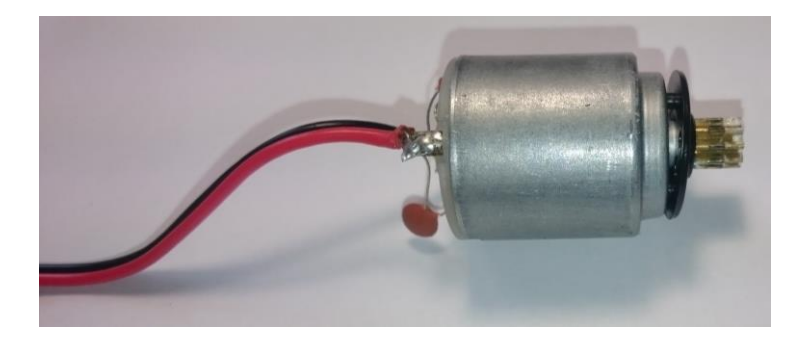

<span id="page-30-2"></span>Slika 44: DC-motor

#### <span id="page-30-1"></span>**4.5 SERVOMOTORJI ZA NAGIBANJE IN VRTENJE**

To je sistem, v katerem sta nameščena dva servomotorja. Privijačimo ga na montažno ploskev, nato pa nanj lahko namestimo kamero ali ultrazvočni senzor.

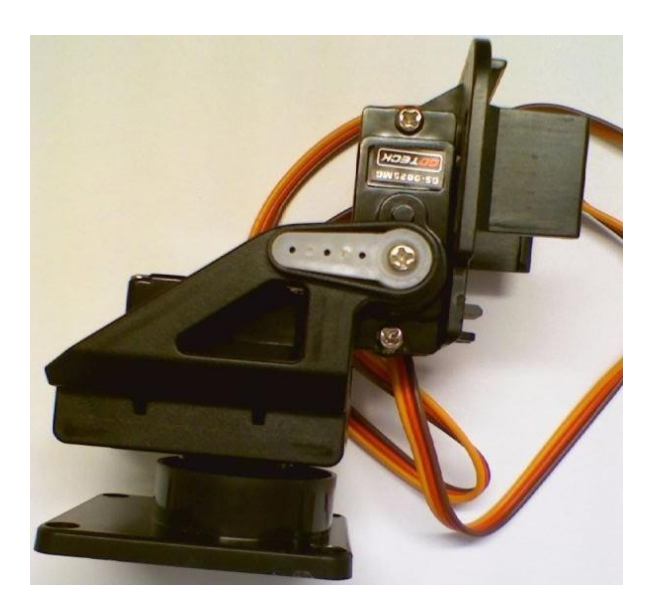

<span id="page-30-3"></span>Slika 45: Sistem za nagib in vrtenje

### <span id="page-31-0"></span>**4.6 iBoost64**

iBoost je del, ki ga namestimo na krmilnik PiRoCon 2.0, služi za povečanje vhodnih signalov in za električno čiščenje signalov.

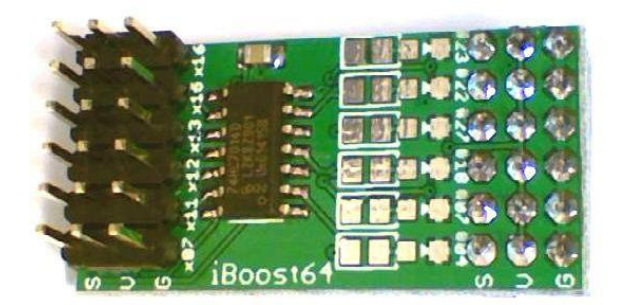

<span id="page-31-2"></span>Slika 46: iBoost64

## <span id="page-31-1"></span> **5) RASPBERRY PI Z OPREMO**

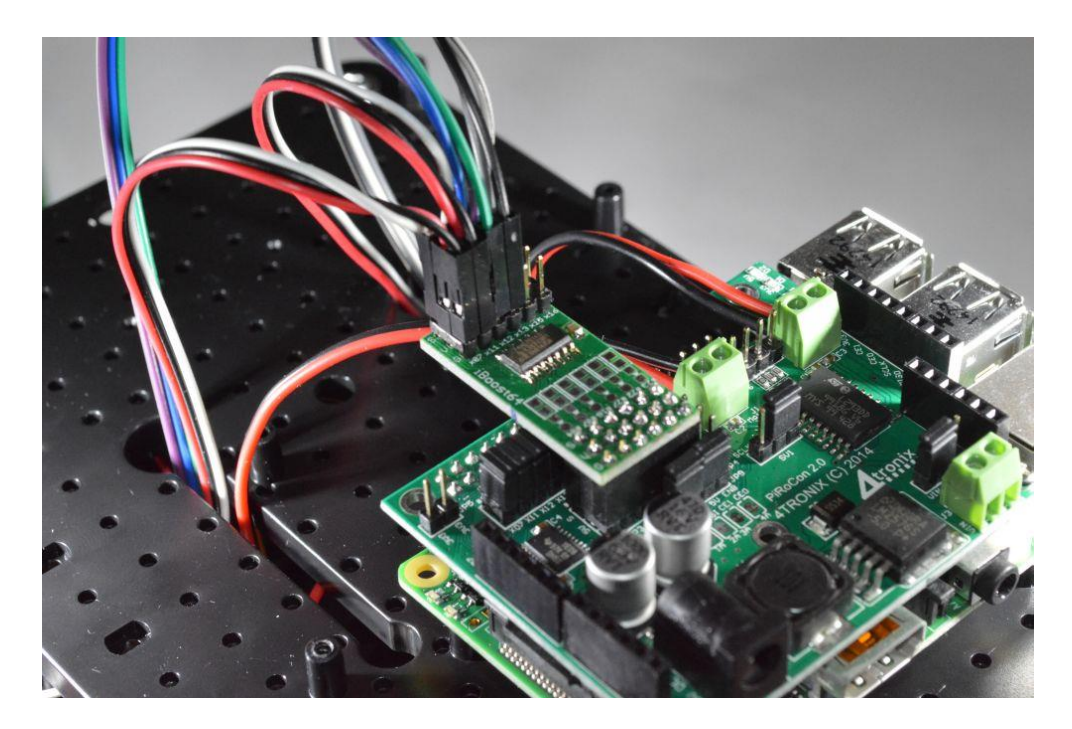

Slika 47: Raspberry Pi z opremo

<span id="page-31-3"></span>1) Ko smo napisali ustrezne programe, smo morali elemente tudi priklopiti na ustrezne pine, ki smo jih določili.

## <span id="page-32-0"></span>**5.1 PRIKLOP OPREME NA KRMILNIK**

- *–* levi IR-senzor na pin 7
- *–* desni IR-senzor na pin 11
- *–* levi linijski senzor na pin 12
- *–* desni linijski senzor na pin 13
- *–* servomotor za vrtenje levo, desno na pin 22
- *–* servomotor za vrtenje gor, dol na pin 18

## <span id="page-32-1"></span>**6) OSTALI DELI**

## <span id="page-32-2"></span>**6.1 DISTANČNIKI**

Distančnike smo uporabili, da smo lahko sestavili montažne ploskve. Najprej smo jih sestavili in na koncu z vijaki tudi privijačili.

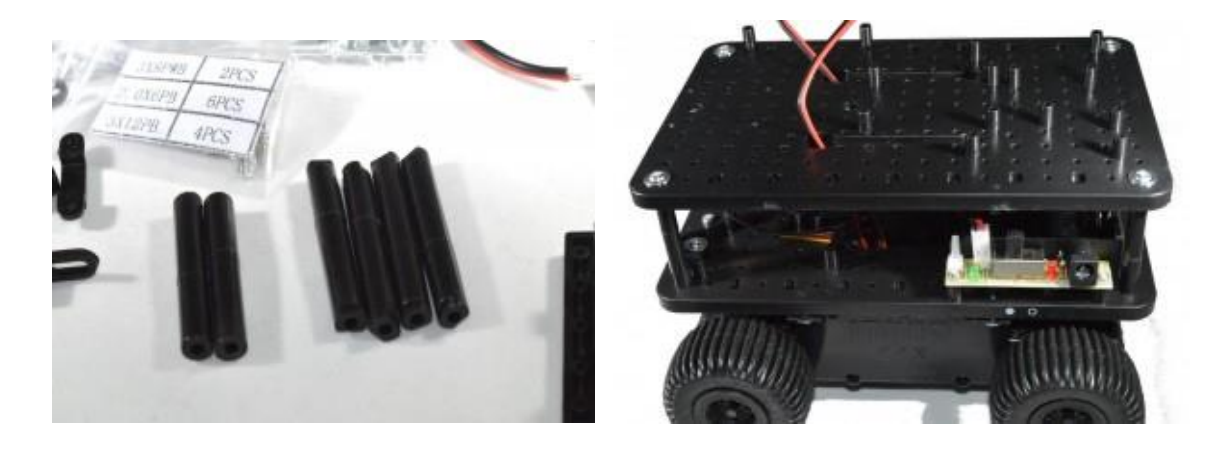

<span id="page-32-3"></span>Slika 48: Distančniki

<span id="page-32-4"></span>Slika 49: Sestavljene ploskve z distančniki in vijaki

#### <span id="page-33-0"></span>**6.2 VIJAKI**

Vijake smo uporabili za vijačenje vseh elementov, ki smo jih imeli. Privijačili smo sestavne dele, montažno ploskev, Raspberry Pi, linijske senzorje, nosilce za IR-senzorje ...

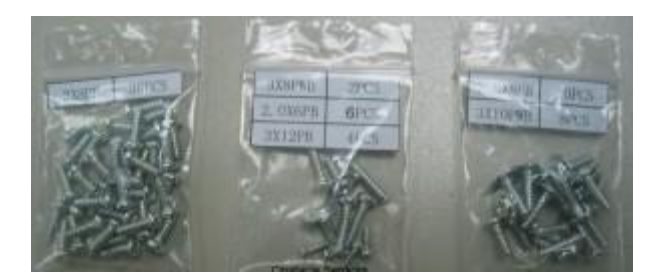

Slika 50: Uporabljeni vijaki

## <span id="page-33-2"></span><span id="page-33-1"></span>**7) MONTAŽA ROBOTA**

Ko smo dobili potrebne dele, ki smo si jih zamislili, smo morali robota sestaviti. Vendar smo kaj kmalu ugotovili, da bi želeli določene stvari spremeniti in bolj dodelati. Zato smo pričeli postavljati dele po našem načrtu. Tako smo kot primer premaknili Raspberry Pi z opremo na spodnjo ploščo, saj smo na zgornjo pritrdili fotocelice za napajanje samega robota. S premikanjem komponent smo naleteli tudi na nekaj težav, ki smo jih morali rešiti. Ena od teh težav je bila, da so bili konektorji za senzorje previsoko postavljeni in je na njih pritiskala zgornja plošča. Odločili smo se, da bomo malce znižali nosilce, na katere je pritrjen Raspberry Pi. S tem smo pridobili 3 mm višine, kar se je nekoliko poznalo, vendar ne dovolj. Odločili smo se, da bomo podaljšali nosilce za zgornjo ploščo, kar je prineslo dodatnih 5 mm in zato je na konektorje nehala pritiskati zgornja plošča. Naslednji problem, s katerim smo se soočili, so bili nosilci IR-senzorjev, saj so imeli premajhno luknjo. Ta problem smo rešili tako, da smo vzeli večji sveder in luknjo preprosto povrtali. IR-senzorje smo pritrdili s pomočjo namenskih nosilcev. Namenski nosilci imajo na spodnji strani jeziček z luknjo, tako da ga lahko privijačimo na osnovno ploščo. Na delovni površini ima nosilec večjo luknjo, skozi katero potisnemo sam senzor in ga z namenskimi vijaki privijačimo z obeh strani.

### <span id="page-34-0"></span>**7.1 NAMEŠČANJE IR-SENZORJEV**

Za namestitev nosilca za IR-senzor smo uporabili vijaka 3 x 8 PB, za vsak senzor enega. Namestili smo jih na spodnjo ploskev samega robota. Služili nam bodo za merjenje razdalje in da se robot ne bo zaletel v kakšno oviro.

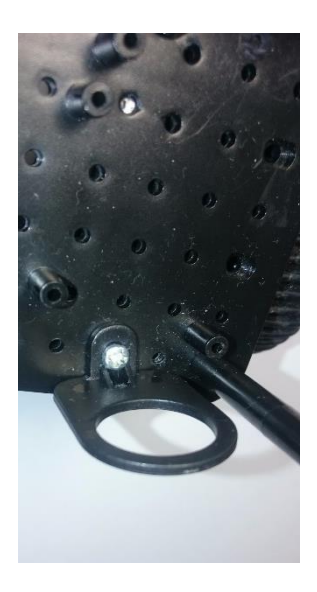

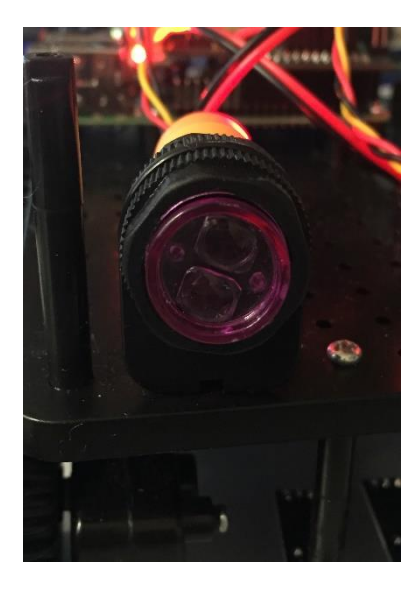

<span id="page-34-2"></span>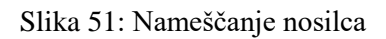

<span id="page-34-3"></span>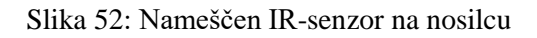

## <span id="page-34-1"></span>**7.2 MONTAŽA LINIJSKIH SENZORJEV**

Linijske senzorje smo pritrdili na spodnjo ploskev robota, uporabili pa smo dva vijaka 3 x 8 PB, za vsak senzor enega. Senzorja imata timer, na katerem lahko nastavimo občutljivost zaznavanja.

<span id="page-34-4"></span>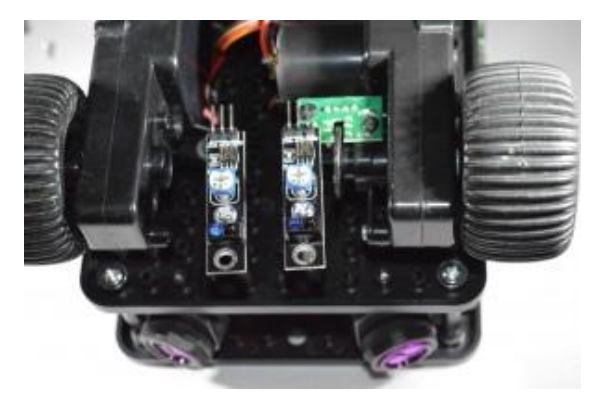

Slika 53: Namestitev linijskih senzorjev

## <span id="page-35-0"></span>**7.3 MONTAŽA POGONSKEGA SISTEMA**

Pogonski sistem s pomočjo 4 vijakov velikosti 2 x 8 PB privijačimo na namenske luknje na osnovni plošči.

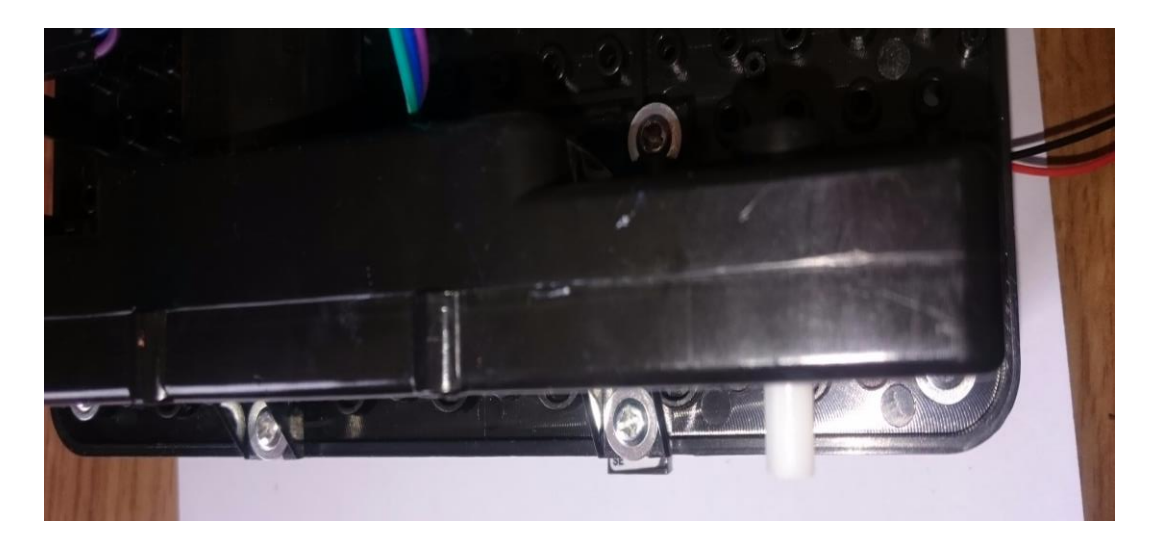

Slika 54: Namestitev pogonskega sistema

## <span id="page-35-2"></span><span id="page-35-1"></span>**7.4 MONTAŽA ULTRASONIČNEGA SENZORJA**

Senzor smo namestili na zadnjo stran mobilnega robota.

<span id="page-35-3"></span>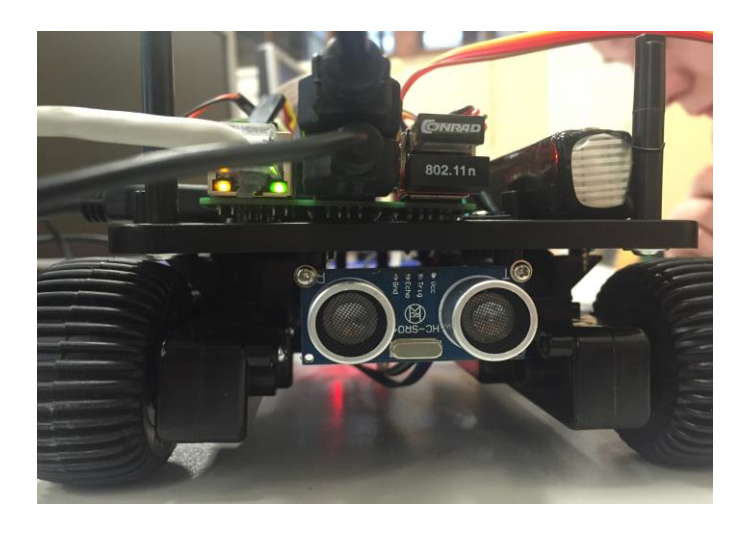

Slika 55: Ultrasonični senzor

## <span id="page-36-0"></span>**7.5 MONTAŽA RASPBERRY PI Z OPREMO**

Za montažo smo uporabili štiri vijake 2.6 x 8P B. Opremo smo pritrdili na spodnjo ploskev.

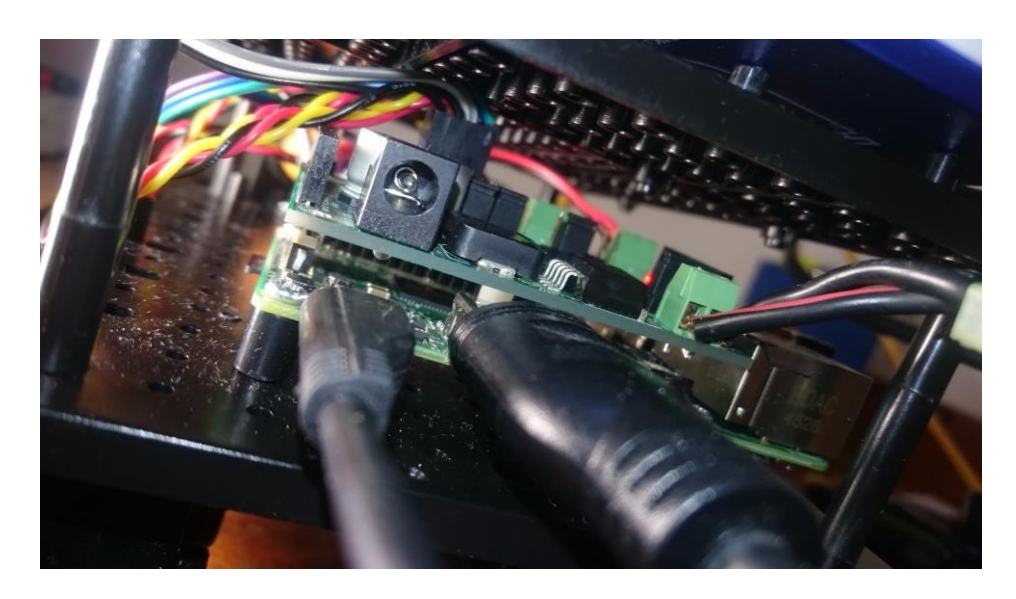

<span id="page-36-2"></span>Slika 56: Nameščena oprema

### <span id="page-36-1"></span>**7.6 MONTAŽA ZGORNJE PLOSKVE**

Za namestitev zgornje ploskve smo potrebovali 4 distančnike in 4 vijake velikosti 3 x 12 PB. Na zgornjo ploskev smo pritrdili sistem servomotorjev.

<span id="page-36-3"></span>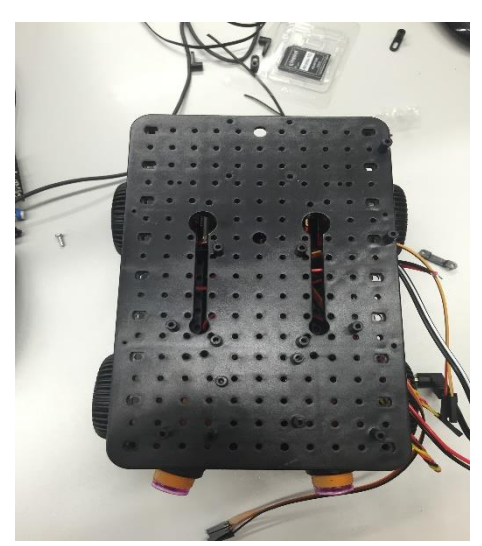

Slika 57: Nameščanje zgornje ploskve

### **7.7 MONTAŽA PAN/TILT-SISTEMA IN KAMERE**

<span id="page-37-0"></span>Za montažo PAN/TILT-sistema smo uporabili 4 vijake velikosti 3 x 12 PB. Sistem smo namestili na zgornjo ploskev. Za namestitev kamere pa smo uporabili 2 vijaka velikosti 3 x 8 PB.

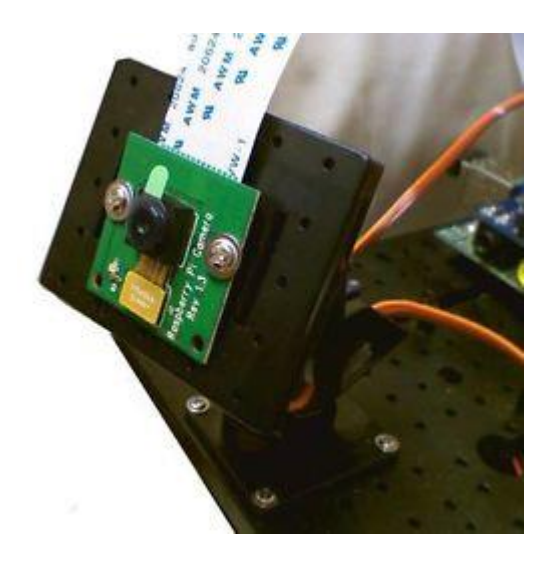

Slika 58: Nameščanje PAN/TILT in kamere

## <span id="page-37-2"></span><span id="page-37-1"></span>**7.8 MONTAŽA POLNILNE BATERIJE**

Pri nameščanju polnilne postaje smo se odločili, da bomo spodnji pokrov preprosto privijačili v luknje, ki so na plošči avtomobila. Nosilec za polnilno postajo smo izdelali iz 2 mm pločevine.

## <span id="page-38-0"></span>**7.9 POSTOPKI**

1. Najprej smo s pomičnim merilom izmerili razdaljo med luknjama ter jo prenesli na pokrov.

Pri tem smo morali paziti, da so vijaki prišli med baterije, ki so v polnilni postaji, sicer se na koncu ne bi dala sestaviti.

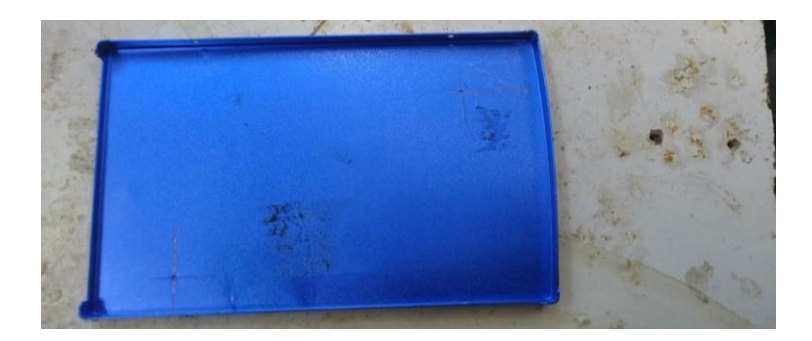

Slika 59: Nosilec za polnilno postajo

<span id="page-38-1"></span> 2. Nato smo luknje ustrezno zarisali ter zatočkali, na koncu smo jih izvrtali s svedrom M3 GT.

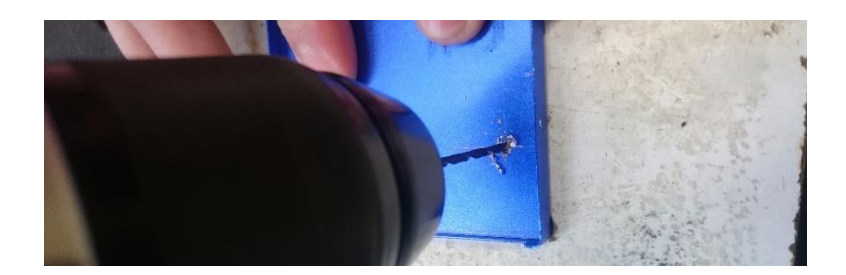

<span id="page-38-2"></span>Slika 60: Vrtanje lukenj na nosilcu

3. Na koncu smo preverili, če se luknje ujemajo z luknjami na platformi. Pokrov smo na avtomobil privijačili s samoreznimi vijaki M3.

<span id="page-38-3"></span>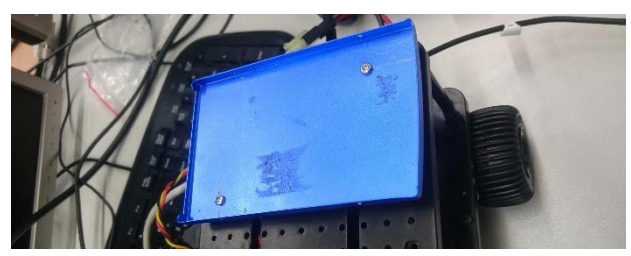

Slika 61: Vijačenje nosilca na platformo

4. Ko smo se prepričali, da je pokrov trdno privijačen, smo nanj postavili preostale dele postaje ter jih privijačili s štirimi vijaki, po dva na vsaki strani.

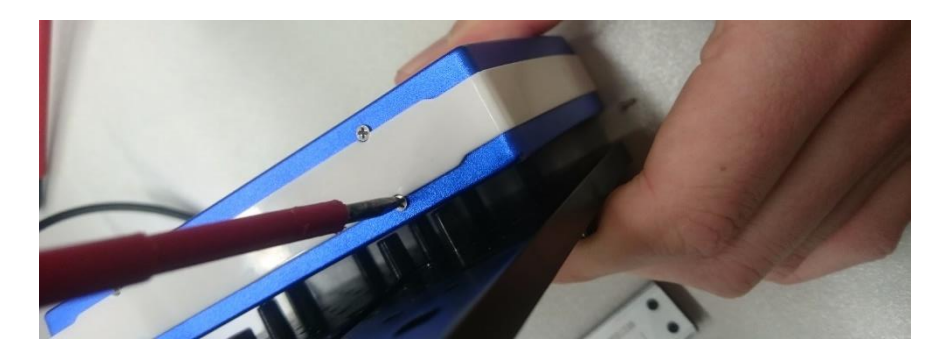

Slika 62: Urejanje zadnjih malenkosti

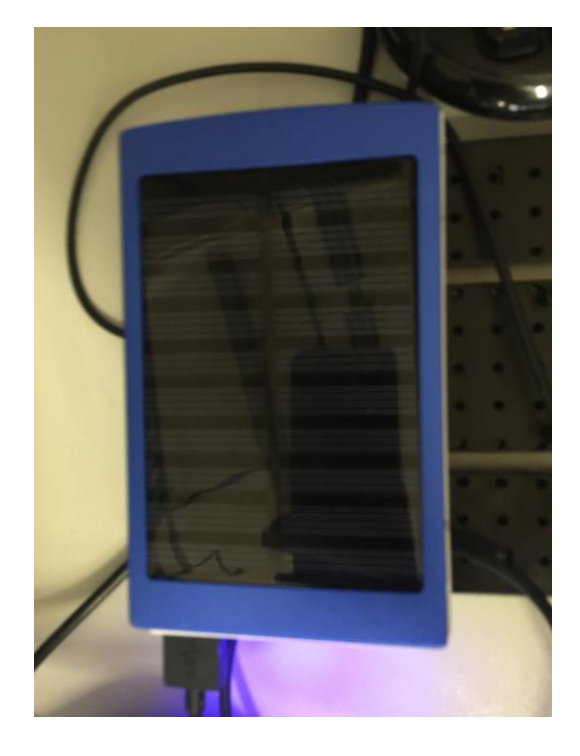

<span id="page-39-0"></span>5. Končni izdelek: Polnilna postaja s sončnimi celicami

<span id="page-39-1"></span>Slika 63: Končni izdelek

## <span id="page-40-0"></span>**8) PROGRAM ROBOTA**

## <span id="page-40-1"></span>**8.1 KOMENTAR PROGRAMA**

#### **# import knjižnic**

import pygame

import time

import RPi.GPIO as GPIO

#### **# nastavitev GPIO pinov na način BOARD**

GPIO.setmode(GPIO.BOARD)

GPIO.setwarnings(False)

#### **#nastavitev vhodov in izhodov**

 $m1a = 19$ 

 $m1b = 21$ 

 $m2a = 24$ 

 $m2b = 26$ 

- $SL = 7$
- $SR = 11$
- $LR = 13$
- $LL = 12$

 $led1 = 40$ 

#### **# določanje vhodov in izhodov**

GPIO.setup(m1a,GPIO.OUT)

GPIO.setup(m1b,GPIO.OUT)

GPIO.setup(m2a,GPIO.OUT)

GPIO.setup(m2b,GPIO.OUT)

GPIO.setup(SL[,GPIO.IN\)](http://gpio.in/)

GPIO.setup(SR[,GPIO.IN\)](http://gpio.in/)

GPIO.setup(LR[,GPIO.IN\)](http://gpio.in/)

GPIO.setup(LL[,GPIO.IN\)](http://gpio.in/)

GPIO.setup(led1,GPIO.OUT)

#### **# določanje vrednosti**

 $For$ Bac = 0 LefRig  $= 0$ 

#### **# nastavitev PWM**

p1 = GPIO.PWM(m1a,250)

p2 = GPIO.PWM(m1b,250)

p3 = GPIO.PWM(m2a,250)

p4 = GPIO.PWM(m2b,250)

p1.start(0)

p2.start(0)

p3.start(0)

p4.start(0)

#### **# Initializacija modula pygame**

pygame.init()

j = pygame.joystick.Joystick(0)

j.init()

print 'Initialized Joystick : %s' % j.get\_name()

#### **# čakanje na joystick**

while pygame.joystick.get\_count() == 0:

pygame.joystick.get\_count()

time.sleep(10)

pygame.joystick.quit()

pygame.joystick.init()

#### **# potreben procent premika joystika za izvajanje operacij (0.25 = 25%)**

threshold  $= 0.20$ 

#### **# poimenovanje ps3 osi**

PS3\_AXIS\_RIGHT\_HORIZONTAL = 2

PS3\_AXIS\_RIGHT\_VERTICAL = 3

try:

while True:

#### **# zasveti led če se program izvaja**

GPIO.output(led1,1)

events = pygame.event.get()

for event in events:

UpdateMotors  $= 0$ 

#### **# preveri če se joystick premika**

if event.type == pygame.JOYAXISMOTION:

if event.axis == 3: #če se os 3 premika vrne njeno vrednost pod spremenljivko ForBac

ForBac = event.value

UpdateMotors = 1

elif event.axis == 2: #če se os 2 premika vrne njeno vrednost pod spremenljivko LefRig

LefRig = event.value

UpdateMotors = 1

#### **# glavni program za motorje**

- if (UpdateMotors):
	- if (ForBac > threshold and GPIO.input(LL)==0 ): #nazaj
		- GPIO.output(m1a,0)
		- GPIO.output(m1b,1)
		- GPIO.output(m2a,1)
		- GPIO.output(m2b,0)
		- speed = int(ForBac\*50)
		- p2.ChangeDutyCycle(speed)
		- p3.ChangeDutyCycle(speed)
		- print 'nazaj'

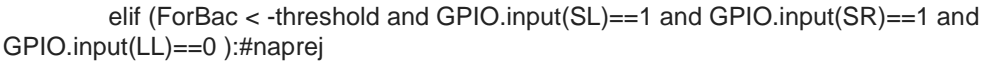

- GPIO.output(m1a,1) GPIO.output(m1b,0) GPIO.output(m2a,0) GPIO.output(m2b,1)  $speed = -1*(int(ForBac*50))$ p1.ChangeDutyCycle(speed) p4.ChangeDutyCycle(speed)
- 
- print 'naprej'

#### **#obračanje desno**

- elif (LefRig > threshold and ForBac ==0 and GPIO.input(SR)==1 and GPIO.input(LL)==0):
	- GPIO.output(m1a,0)
	- GPIO.output(m1b,1)
	- GPIO.output(m2a,0)
	- GPIO.output(m2b,1)
	- speed = int(LefRig\*50)
	- p2.ChangeDutyCycle(speed)
	- p4.ChangeDutyCycle(speed)
	- print 'desno'

#### **# obračanje levo**

elif (LefRig < -threshold and GPIO.input(SL)==1 and GPIO.input(LL)==0 ): GPIO.output(m1a,1) GPIO.output(m1b,0) GPIO.output(m2a,1) GPIO.output(m2b,0)  $speed = -1*(int(LeftRig*50))$ 

- p1.ChangeDutyCycle(speed)
- p3.ChangeDutyCycle(speed)

print 'levo'

#### **# izklop motorjev**

else:

- GPIO.output(m1a,0)
- GPIO.output(m1b,0)
- GPIO.output(m2a,0)
- GPIO.output(m2b,0)
- p1.ChangeDutyCycle(0)
- p2.ChangeDutyCycle(0)
- p3.ChangeDutyCycle(0)
- p4.ChangeDutyCycle(0)

print 'off'

except KeyboardInterrupt:

j.quit()

p1.stop(0)

p2.stop(0)

p3.stop(0)

p4.stop(0)

GPIO.cleanup()

## <span id="page-46-0"></span>**8.2 AVTOMATSKI ZAGON PROGRAMA**

Če želimo, da se nam program, ki smo ga napisali v programu python, prične izvajati avtomatsko, ne da bi ga bilo potrebno zagnati s pomočjo uporabniškega vmesnika in komponent, ga moramo dati med zagonska opravila operacijskega sistema. To storimo tako, da v terminal zapišemo:

#### **1. sudo nano /etc/profile**

Prikaže se nam etc profil v GNU (Global Null Unit) meniju.

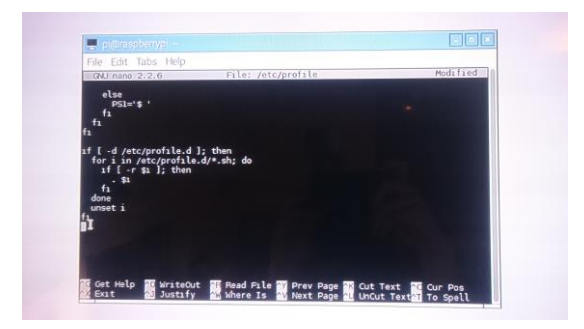

<span id="page-46-1"></span>Slika 64: Ukaz

S koleščkom miške drsamo do dna in dodamo vrstico, ki programu pove, kje v sistemu se nahaja python skript, ki ga želimo zagnati.

sudo python /home/pi/desktop/ps3.py

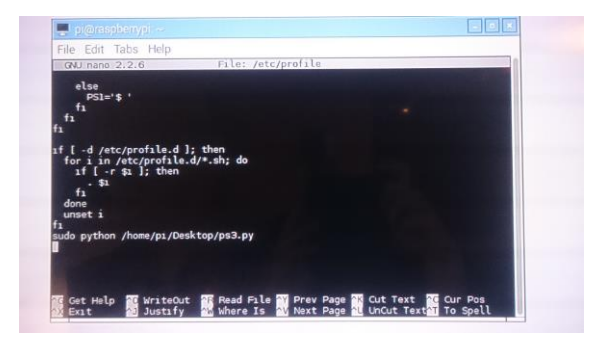

<span id="page-46-2"></span>Slika 65: Ukaz

sudo python + lokacija naše datoteke.

Če ne vemo, kje se naša datoteka nahaja, jo poiščemo v File Managerju. Nato kliknemo Properties in prepišemo vrstico pod imenom Location. Za zadnji besedi dodamo poševnico ter ime datoteke s končnico .py

## <span id="page-47-0"></span>**9) 3D-MODELIRANJE IN 3D-TISKANJE**

## <span id="page-47-1"></span>**9.1 MODELIRANJE V PROGRAMU SOLIDWORKS**

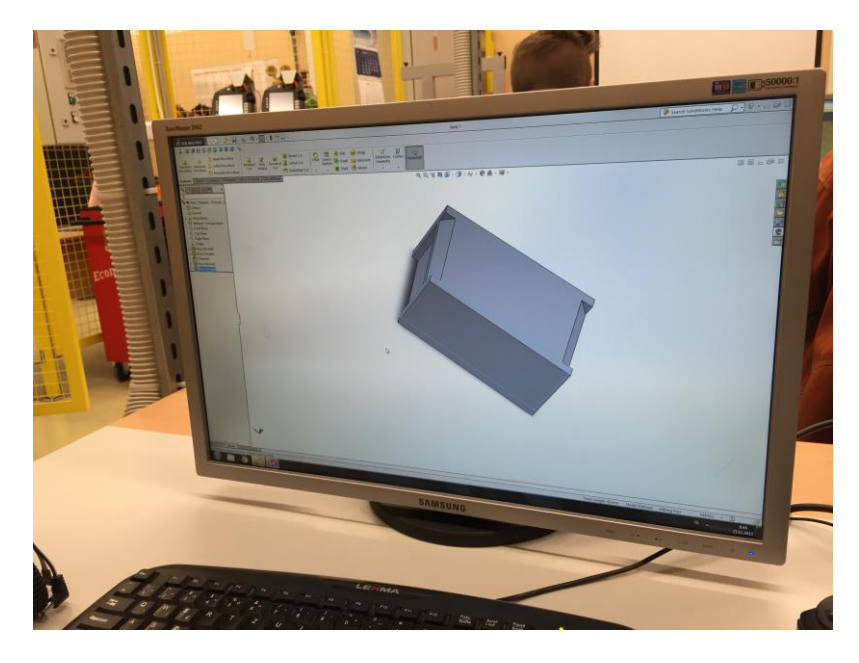

<span id="page-47-3"></span>Slika 66: Prikaz modeliranja ohišja za kamero v programu SolidWorks

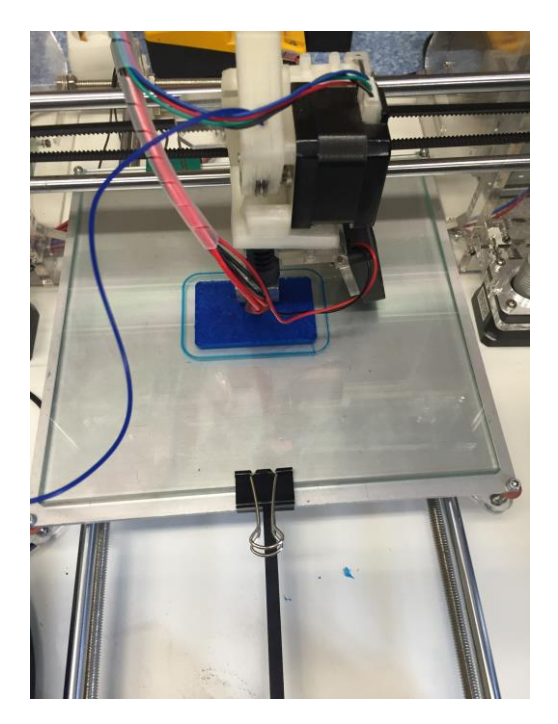

## <span id="page-47-2"></span>**9.2 3D-TISKANJE**

<span id="page-47-4"></span>Slika 67: Prikaz 3D-tiskanja ohišja za kamero

# <span id="page-48-0"></span>**10) KONČNI IZDELEK**

## <span id="page-48-1"></span>**10.1 KONČNI IZDELEK**

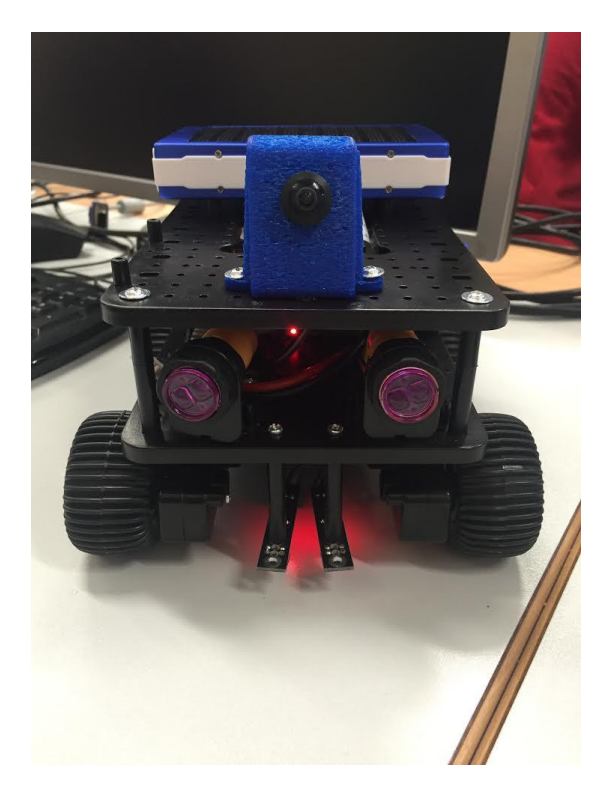

<span id="page-48-2"></span>Slika 68: Končni izdelek

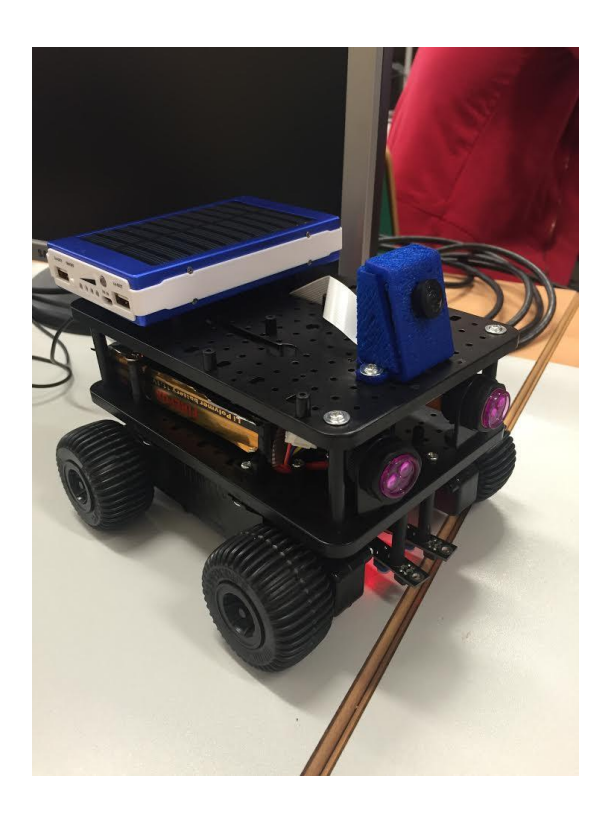

<span id="page-48-3"></span>Slika 69: Končni izdelek

## <span id="page-49-0"></span>**11) UGOTOVITVE IN REZULTATI**

Na začetku raziskovalne naloge smo si zastavili naslednje hipoteze. Hipoteze so se izkazale za uspešne, vendar smo za to porabili veliko časa in znanja. Pri tem smo imeli tudi veliko problemov, ki smo jih uspešno realizirali.

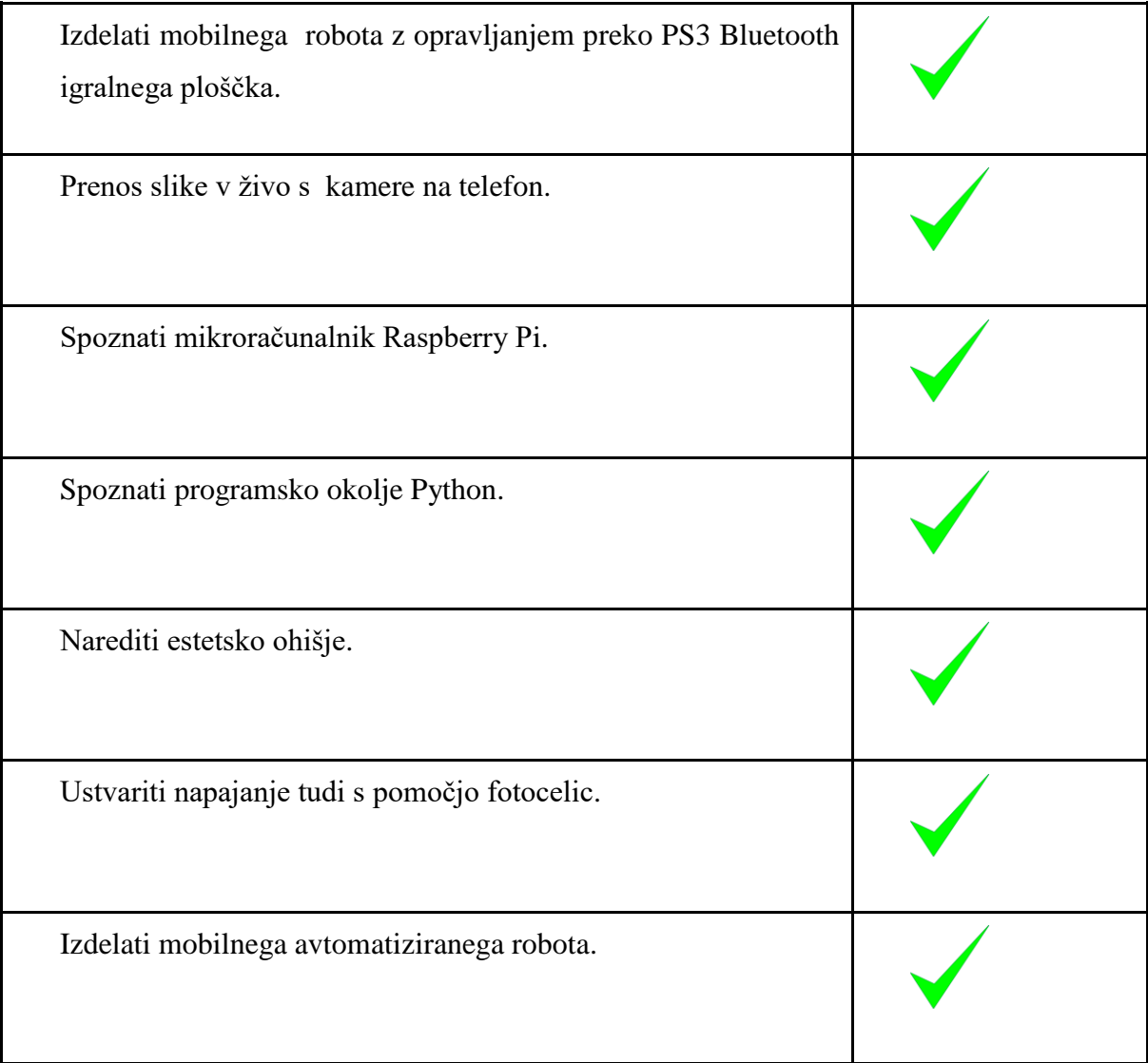

# <span id="page-50-0"></span>**12) ZAKLJUČEK**

Pri raziskovalni nalogi smo uporabili veliko znanja, ki smo ga pridobili v prejšnjih letih šolanja, vendar pa to ni bilo dovolj, saj smo se podali na neznana pota mikroračunalnika Raspberry Pi, s katerim smo se srečali prvič. Na novo smo morali usvojiti vsa osnovna znanja za delo z njim. Osnove smo dokaj hitro usvojili, nekaj težav pa smo imeli z nadaljnjimi postopki dela, kot sta prenos slike ter obdelava signalov senzorjev. Probleme smo uspeli rešiti, pa čeprav smo za njih porabili veliko časa. Kljub temu smo s pomočjo vodičev na spletu rešili večino problemov in smo z zaključnim izdelkom zadovoljni. Ker smo mladi in polni novih zamisli oziroma idej, vedno najdemo še kakšno pomanjkljivost, ki bi jo lahko odpravili. Celoten projekt je bil zanimiv, saj smo pridobili veliko novega znanja, s katerim bomo lahko v nadaljevanju delali še na večjih projektih.

## <span id="page-51-0"></span>**13) VIRI IN LITERATURA**

- (1) 3D-TISKANJE (spletni vir). 2015. (citirano 9. 3. 2016) Dostopno na naslovu: <http://www.mattercontrol.com/>
- (2) BLUETOOTH (spletni vir). 2016. (citirano 9. 3. 2016) Dostopno na naslovu: <https://www.raspberrypi.org/learning/robo-butler/bluetooth-setup/>
- (3) EL. VEZJA (spletni vir). 2016. (citirano 9. 3. 2016) Dostopno na naslovu: http://www.eleccircuit.com/
- (4) GITHUB (spletni vir). 2013. (citirano 9. 3. 2016) Dostopno na naslovu: <https://github.com/chrisalexander/initio-python>
- (5) KAMERA (spletni vir). 2016. (citirano 9. 3. 2016) Dostopno na naslovu: [http://raspberrypi.stackexchange.com/questions/23182/how-to-stream-video](http://raspberrypi.stackexchange.com/questions/23182/how-to-stream-video-from-raspberry-pi-camera-and-watch-it-live)[from-raspberry-pi-camera-and-watch-it-live](http://raspberrypi.stackexchange.com/questions/23182/how-to-stream-video-from-raspberry-pi-camera-and-watch-it-live)
- (6) RASPBERRY PI (spletni vir). 2015. (citirano 9. 3. 2016) Dostopno na naslovu: <https://www.raspberrypi.org/>
- (7) SENZORJI (spletni vir). 2015. (citirano 9. 3. 2016) Dostopno na naslovu: <http://www.dexterindustries.com/GrovePi/supported-sensors/>
- (8) WI-FI (spletni vir). 2016. (citirano 9. 3. 2016) Dostopno na naslovu: <https://www.raspberrypi.org/documentation/configuration/wireless/>